MAKE THE WORLD SEE

# Milestone Systems

Milestone Open Network Bridge Manager 2024 R1

Руководство администратора

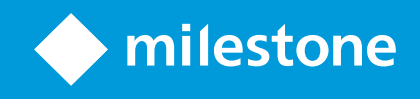

# **Содержание**

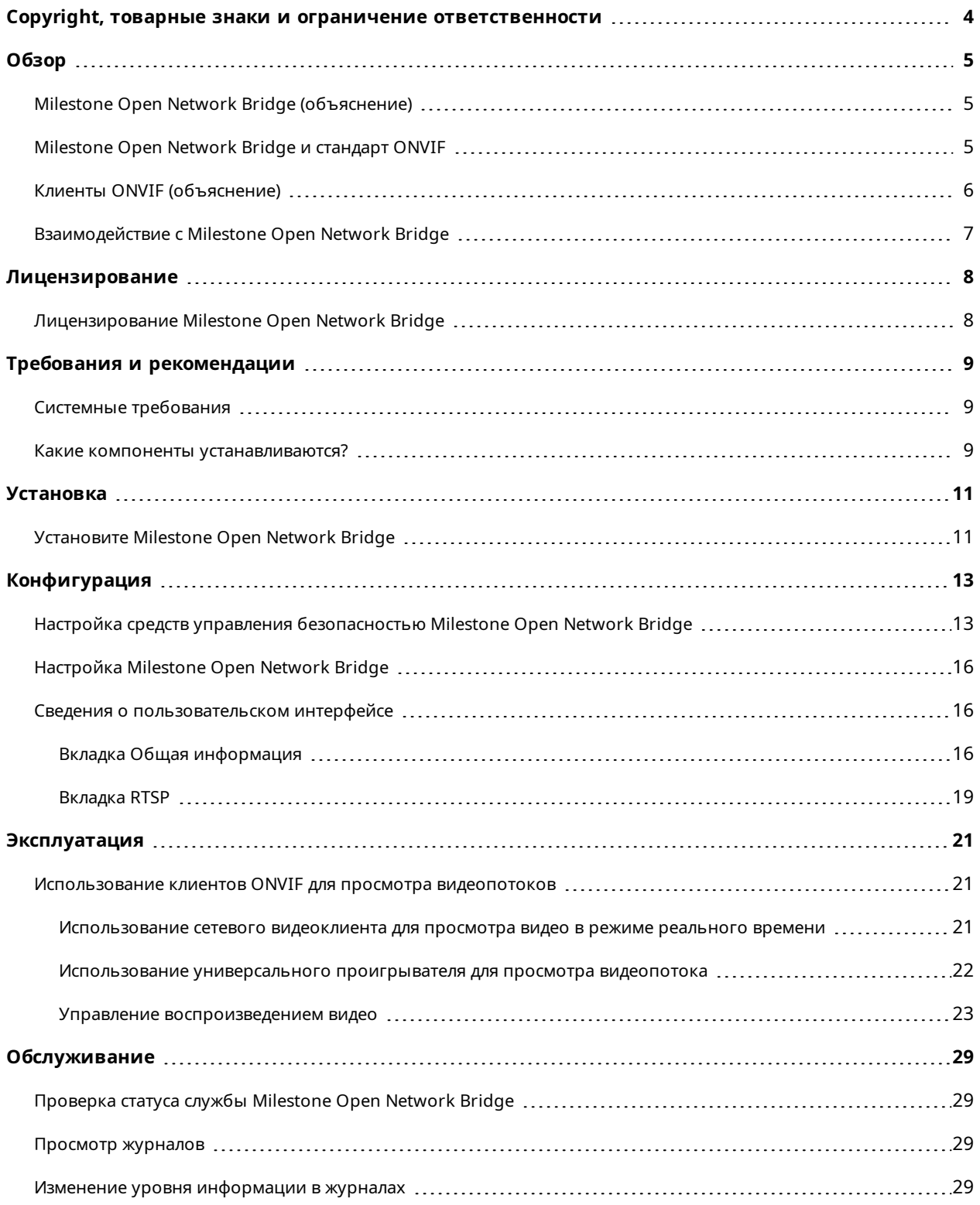

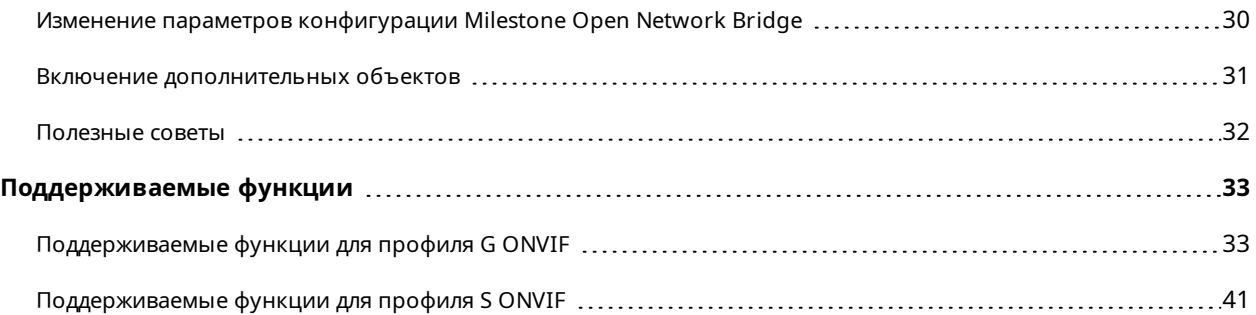

# <span id="page-3-0"></span>**Copyright, товарные знаки и ограничение ответственности**

Copyright © 2024 Milestone Systems A/S

#### **Товарные знаки**

XProtect является зарегистрированным товарным знаком компании Milestone Systems A/S.

Microsoft и Windows — зарегистрированные товарные знаки Microsoft Corporation. App Store — знак обслуживания Apple Inc. Android — зарегистрированный товарный знак Google Inc.

Все другие товарные знаки, упоминаемые в данном документе, являются товарными знаками соответствующих владельцев.

#### **Ограничение ответственности**

Этот документ, составленный с должным вниманием, предназначен исключительно для предоставления общей информации.

За любые риски, которые возникают в связи с использованием данной информации, несет ответственность получатель, и никакие заявления в этом документе не должны толковаться как предоставление каких-либо гарантий.

Компания Milestone Systems A/S сохраняет за собой право вносить изменения без предварительного уведомления.

Все имена людей и организаций, использованные в примерах данного документа, являются вымышленными. Любое сходство с действительными организациями или людьми, живыми или умершими, является случайным и ненамеренным.

Этот продукт может использовать стороннее программное обеспечение, на которое могут распространяться особые условия и положения. В таких случаях дополнительные сведения см. в файле 3rd\_party\_software\_terms\_and\_conditions.txt, который находится в папке установки системы Milestone.

# <span id="page-4-1"></span><span id="page-4-0"></span>**Обзор**

## **Milestone Open Network Bridge (объяснение)**

Milestone Open Network Bridge ― это совместимый с ONVIF интерфейс для стандартизированной передачи видео из систем XProtect в другие системы безопасности на основе интернет-протокола. Он позволяет правоохранительным органам, центрам видеонаблюдения и другим подобным организациям (которые называются клиентами ONVIF) получать доступ к видеопотокам в режиме реального времени и записям из системы VMS XProtect с помощью решений для централизованного мониторинга. Видеопотоки отправляются как потоки RTSP по Интернету.

Основные преимущества следующие:

- Совместимость с крупными системами безопасности с компонентами разных разработчиков и простота интеграции открытых и закрытых видеосистем
- <sup>l</sup> Внешний доступ к видеопотокам H.264 и H.265 в системе VMS XProtect, как для трансляции, так и для воспроизведения видео
- <sup>l</sup> Стандартные интерфейсы для эффективной интеграции решений VMS XProtect в инфраструктуру центров реагирования и станций наблюдения

В этом документе содержится следующее:

- информация о стандартах ONVIF и ссылки на справочные материалы;
- Инструкции по установке и настройке Milestone Open Network Bridge в продукте VMS XProtect
- <span id="page-4-2"></span>• Примеры настройки поддержки потоковой передачи транслируемого и записанного видео из продуктов VMS XProtect для различных типов клиентов ONVIF

## **Milestone Open Network Bridge и стандарт ONVIF**

Стандарт ONVIF служит для обмена информацией, определяя общий протокол. Протокол содержит профили ONVIF, которые представляют собой набор спецификаций для взаимодействия между совместимыми с ONVIF устройствами.

Milestone Open Network Bridge совместим с частями профиля G и профиля S ONVIF и обеспечивает доступ к видео в режиме реального времени и в записи, включая возможность управления поворотными камерами с трансфокатором:

- <sup>l</sup> Профиль G ― обеспечивает поддержку записи, хранения, поиска и получения видео. Дополнительные сведения приведены в «Спецификации профиля G ONVIF» (<https://www.onvif.org/profiles/profile-g/>).
- Профиль S обеспечивает поддержку потоковой передачи видео в режиме реального времени, потоковой передачи звуковой информации и управления поворотными камерами с трансфокатором. Дополнительные сведения приведены в «Спецификации профиля S ONVIF» ([https://www.onvif.org/profiles/profile-s/\)](https://www.onvif.org/profiles/profile-s/).

Дополнительные сведения о стандарте ONVIF приведены на веб-сайте ONVIF® (<https://www.onvif.org/>).

Профили ONVIF поддерживают функции «приема» для получения данных и функции «задания» для настройки параметров. Функции могут быть обязательными, условными или необязательными. Из соображений безопасности Milestone Open Network Bridge поддерживает только обязательные, условные и необязательные функции «приема», которые выполняют следующее:

- запрос видео;
- аутентификация пользователей;
- потоковая передача видео;
- <span id="page-5-0"></span>• воспроизведение записанного видео.

## **Клиенты ONVIF (объяснение)**

Клиенты ONVIF ― это компьютерные устройства или программы, которые используют веб-службы ONVIF. К примерам клиентов ONVIF относятся серверы, универсальные проигрыватели, системы наблюдения на базе IP или Драйверы ONVIF.

Real Time Streaming Protocol (RTSP) используется для установки и управления медиасеансами между двумя и более конечными точками. Milestone Open Network Bridge использует профиль S ONVIF и RTSP для обработки запросов видео от клиента ONVIF и для потоковой передачи видео из системы XProtect в клиент ONVIF.

По умолчанию для связи между клиентами ONVIF и сервером Milestone Open Network Bridge используются следующие порты:

- ONVIF-порт 580. Клиенты ONVIF используют этот порт для отправки запросов на потоковую передачу видео.
- RTSP-порт 554. Milestone Open Network Bridge использует этот порт для потоковой передачи видео клиентам ONVIF.

Клиенты ONVIF могут получить доступ к порту RTSP непосредственно из Milestone Open Network Bridge. Например, универсальный проигрыватель VLC или встраиваемое расширение VLC в браузере может получать и воспроизводить видео. Это описано в этом документе в разделе [Использование](#page-21-0) [универсального](#page-21-0) проигрывателя для просмотра видеопотока на стр. 22.

Можно использовать разные порты, чтобы, например, избежать конфликта портов. При изменении номеров портов нужно также обновить URI клиента ONVIF в потоке RTSP.

Сервер Milestone Open Network Bridge поддерживает кодеки Н.264 и Н.265. Камеры должны быть способны передавать видео с помощью кодеков Н.264 или Н.265. Сервер определяет тип кодека по параметрам драйвера устройства.

Для работы с потоком Н.265 в драйвере должно быть настроено использование интерфейса Media2. Выполните эту настройку после добавления оборудования в параметрах устройства (драйвера).

# <span id="page-6-0"></span>**Взаимодействие с Milestone Open Network Bridge**

Milestone Open Network Bridge включает следующие компоненты:

- Сервер Milestone Open Network Bridge
- 64-разрядное встраиваемое расширение Milestone Open Network Bridge для Management Client

Далее подробно показано взаимодействие между клиентом ONVIF, Milestone Open Network Bridge и VMS XProtect.

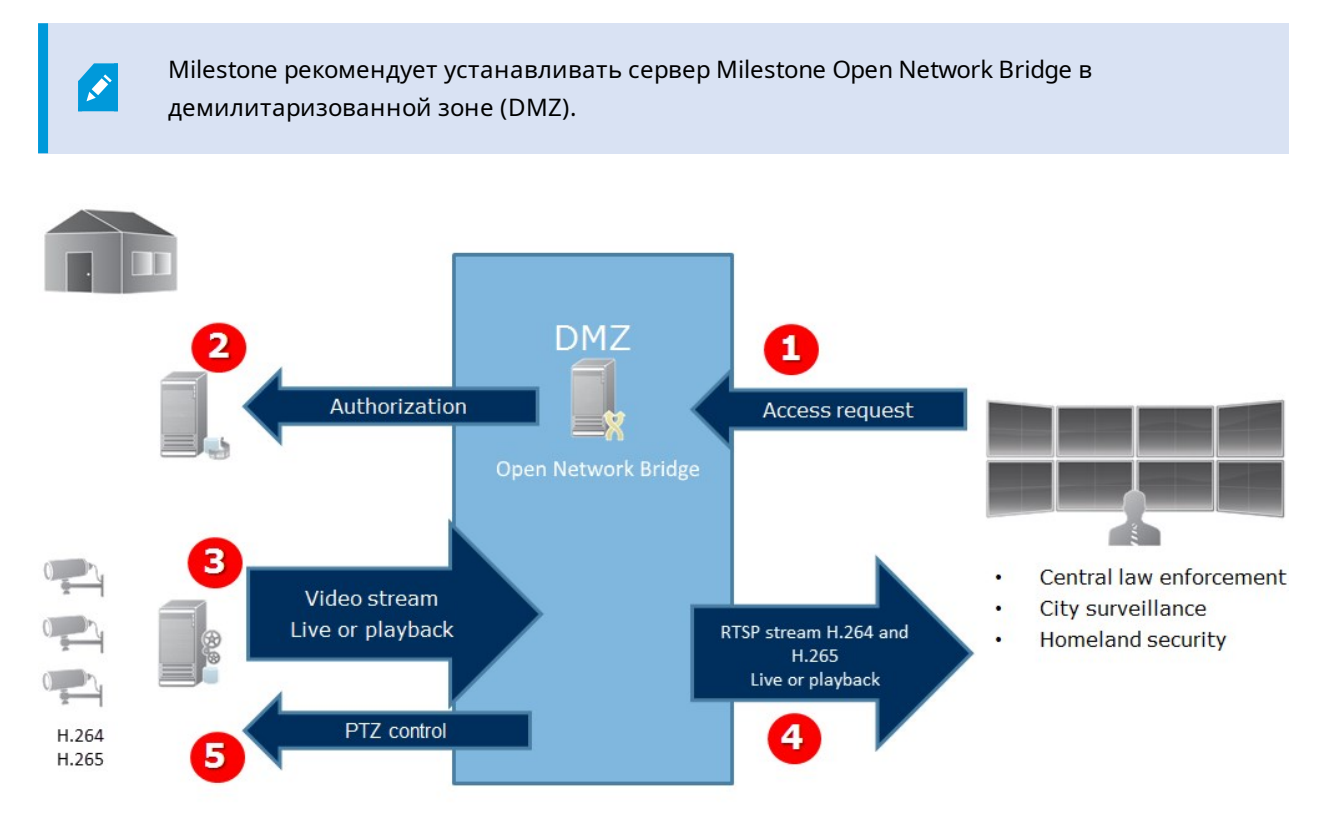

- 1. Клиент ONVIF подключается к VMS XProtect посредством сервера Milestone Open Network Bridge через Интернет. Для этого клиенту ONVIF нужен IP-адрес или доменное имя (домен/имя хоста) сервера, на котором находится Milestone Open Network Bridge, и номер порта ONVIF.
- 2. Сервер Milestone Open Network Bridge подключается к серверу управления для авторизации пользователя клиента ONVIF.
- 3. После авторизации клиенты могут получать информацию о доступных камерах и принимать потоки с помощью службы RTSP.
- 4. Сервер Milestone Open Network Bridge отправляет видео клиенту ONVIF в виде потоков RTSP.
- 5. Пользователь клиента ONVIF может поворачивать, наклонять и изменять масштаб камер, если в них есть такая функция.

# <span id="page-7-1"></span><span id="page-7-0"></span>**Лицензирование**

# **Лицензирование Milestone Open Network Bridge**

Milestone Open Network Bridge не требуются дополнительные лицензии, но у вас уже должно быть установлено VMS XProtect с базовой лицензией на продукт VMS XProtect.

Программное обеспечение можно бесплатно загрузить и установить с веб-сайта Milestone Systems ([https://www.milestonesys.com/downloads/\)](https://www.milestonesys.com/downloads/).

# <span id="page-8-1"></span><span id="page-8-0"></span>**Требования и рекомендации**

## **Системные требования**

Компьютер, на котором вы планируете установить компонент сервера Milestone Open Network Bridge, должен иметь доступ к Интернету. Также должно быть установлено следующее программное обеспечение:

- Microsoft $^{\circledR}$  .NET Framework 3.5;
- Microsoft®.NET Framework 4.8 или более поздней версии;
- распространяемый пакет Visual C++ для Visual Studio 2013 (x64).

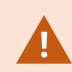

 $\bullet$ 

Камеры должны поддерживать кодеки H.264 и H.265.

Для установок FIPS 140-2 Milestone Open Network Bridge использует SHA-256 в качестве алгоритма хэширования. На компьютерах, где функции FIPS не включены, можно выбрать MD5 или SHA-256.

Подробные сведения о настройке VMS XProtect для запуска в режиме совместимости с FIPS 140-2 см. в разделе [Соответствие](https://doc.milestonesys.com/2024r1/ru-RU/system/security/hardeningguide/hg_fipscompliance.htm) стандарту FIPS 140-2 руководства по укреплению.

## <span id="page-8-2"></span>**Какие компоненты устанавливаются?**

В ходе установки устанавливаются следующие компоненты:

- <sup>l</sup> сервер Milestone Open Network Bridge, в том числе служба Milestone Open Network Bridge, служба RTSP Bridge Milestone и Milestone Open Network Bridge Manager, доступ к которому осуществляется с помощью значка на панели задач;
- встраиваемое расширение Milestone Open Network Bridge. Встраиваемое расширение доступно в узле **Серверы** в Management Client. Это происходит автоматически при выборе типа установки **Обычная**. Если вы используете тип установки **Пользовательская**, установку можно выполнить позднее.

В процессе установки также выполняются следующие действия:

- регистрация и запуск службы Milestone Open Network Bridge и службы RTSP Bridge Milestone;
- <sup>l</sup> запуск Milestone Open Network Bridge Manager из области уведомлений Windows на сервере, где установлен сервер Milestone Open Network Bridge (для доступа используется значок на панели задач).

 $\mathcal{L}$ 

Действия в Milestone Open Network Bridge Manager применимы как к службе Milestone Open Network Bridge, так и к службе RTSP Bridge Milestone. Например, при запуске или остановке службы Milestone Open Network Bridge служба RTSP Bridge Milestone также запускается или останавливается.

# <span id="page-10-1"></span><span id="page-10-0"></span>**Установка**

## **Установите Milestone Open Network Bridge**

Установка Milestone Open Network Bridge включает установку сервера и встраиваемого расширения для Management Client. Эти компоненты нужны, например, для управления камерами, настройки пользователей, предоставления разрешений и т.д.

В систему можно устанавливать и добавлять один или несколько Milestone Open Network Bridge. Но это увеличивает нагрузку на сеть и может отразиться на производительности. Обычно в систему добавляют только один Milestone Open Network Bridge, т.к. несколько клиентов ONVIF могут подключаться, используя один компонент Bridge.

Загрузите файл установки:

- 1. На компьютере, на котором нужно установить Milestone Open Network Bridge, перейдите на вебсайт Milestone ([https://www.milestonesys.com/downloads/\)](https://www.milestonesys.com/downloads/) и найдите продукт Milestone Open Network Bridge.
- 2. Нажмите файл программы установки Milestone Open Network Bridge.
- 3. Запустите программу установки и выполните инструкции.

Запустите программу установки:

- 1. Выберите нужный язык и нажмите **Продолжить**.
- 2. Прочтите и примите лицензионное соглашение, нажмите **Продолжить**.
- 3. Выберите тип установки, как указано ниже:

**Чтобы установить сервер Milestone Open Network Bridge и встраиваемое расширение на один компьютер и применить параметры по умолчанию, выберите «Стандартная»**.

1. Убедитесь, что вход в систему осуществляется под учетной записью **Сетевая служба** или учетной записью пользователя домена с введением корректных данных в полях **Имя пользователя** и **Пароль**. Нажмите **Продолжить**.

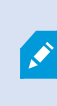

Чтобы впоследствии изменить или отредактировать учетные данные служебной учетной записи, потребуется переустановить сервер Milestone Open Network Bridge.

2. Укажите URL или IP-адрес и номер порта основного сервера управления. По умолчанию используется порт 80. Если номер порта не указан, система будет использовать порт 80. Нажмите **Продолжить**.

3. Выберите местонахождение файла и язык продукта, затем нажмите **Установить**.

После завершения установки появится список успешно установленных компонентов. Нажмите кнопку **Закрыть**.

### **Чтобы установить сервер Milestone Open Network Bridge и встраиваемые расширения на отдельные компьютеры, выберите «Пользовательская». Используйте этот способ, если у вас распределенная система**.

- 1. Для установки сервера установите флажок **Milestone Open Network BridgeСервер**, затем нажмите **Продолжить**.
- 2. Установите соединение с сервером управления:
	- Убедитесь, что вход в систему осуществляется под учетной записью «Сетевая служба» или учетной записью пользователя домена с введением корректных данных в полях **Имя пользователя** и **Пароль**. Нажмите **Продолжить**.
	- Укажите URL или IP-адрес и номер порта основного сервера управления. По умолчанию используется порт 80. Если номер порта не указан, система будет использовать порт 80

#### Нажмите **Продолжить**.

3. Выберите местонахождение файла и язык продукта, затем нажмите **Установить**.

После завершения установки появится список успешно установленных компонентов.

4. Нажмите **Закрыть**, а затем установите встраиваемое расширение Milestone Open Network Bridge на компьютер, на котором есть Management Client. Для установки встраиваемого расширения снова запустите программу установки на соответствующем компьютере, выберите тип установки **Пользовательская**, а затем выберите нужные встраиваемые расширения.

Теперь будут установлены следующие расширения:

- Сервер Milestone Open Network Bridge
- <sup>l</sup> Встраиваемое расширение Milestone Open Network Bridge, которое отображается в Management Client в узле **Серверы**
- <sup>l</sup> Компонент Milestone Open Network Bridge Manager, который выполняется и доступен в области уведомлений на сервере, где установлен серверMilestone Open Network Bridge, и через значок на панели задач
- <sup>l</sup> Служба Milestone Open Network Bridge, которая зарегистрирована как служба

Вы готовы к начальной настройке (см. [Настройка](#page-15-0) Milestone Open Network Bridge на стр. 16).

# <span id="page-12-1"></span><span id="page-12-0"></span>**Конфигурация**

# **Настройка средств управления безопасностью Milestone Open Network Bridge**

Milestone Open Network Bridge требует от пользователей авторизации клиентов ONVIF. Таким образом можно управлять способностью клиента ONVIF осуществлять доступ к камерам и типами операций, доступных для клиентов ONVIF. Например, могут ли клиенты ONVIF использовать средства управления поворотной камерой с трансфокатором (PTZ) для камер.

Для получения видеопотоков пользователь также должен иметь разрешения в отношении соответствующих камер. Такое разрешение нужно пользователю, который настраивает Milestone Open Network Bridge и использует его в качестве служебной учетной записи в ходе установки.

 $\bullet$ 

Если у вас есть XProtect Corporate, вы можете ограничить доступ пользователя к встраиваемому расширению Milestone Open Network Bridge и настройкам, создав выделенный профиль Management Client.

Milestone рекомендует создавать и добавлять выделенную учетную запись пользователя для Milestone Open Network Bridge и для каждого клиента ONVIF.

#### **Настройка параметров пользователя для клиента ONVIF**

- 1. Создайте базового пользователя в Management Client или пользователя Windows.
- 2. В Management Client создайте роль, которая имеет доступ к камерам, и для роли укажите разрешения группы безопасности Milestone Open Network Bridge на вкладке **Общая безопасность**.

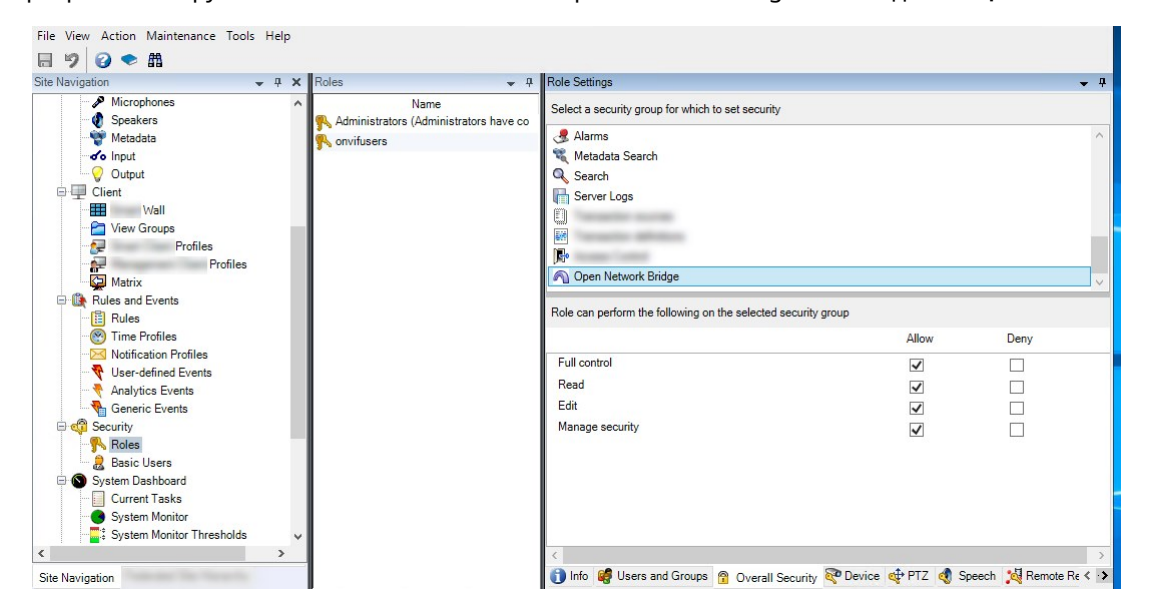

- 3. Добавьте пользователя в эту роль.
- 4. На значке Milestone Open Network Bridge Manager выберите **Управление пользователями клиентов ONVIF**.

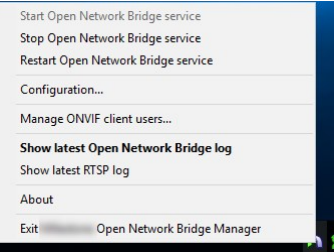

5. Введите доменное имя пользователя \ и пароль для каждого пользователя, у которого есть разрешения клиента ONVIF, и нажмите **Добавить пользователя**.

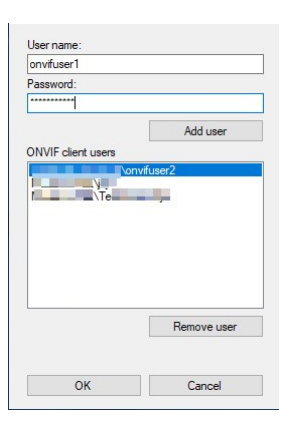

Milestone Open Network Bridge разрешает клиентам ONVIF только запрашивать и получать видеопотоки с камер. Клиенты ONVIF не могут настраивать параметры в системе VMS XProtect через Milestone Open Network Bridge.

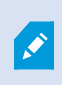

В качестве меры предосторожности Milestone рекомендует устанавливать сервер Milestone Open Network Bridge в демилитаризованной зоне (DMZ). При установке компонента Bridge в DMZ нужно настроить переадресацию порта на внутренние и внешние IP-адреса.

#### **Управление пользователями клиентов ONVIF**

В следующей таблице описаны параметры окна **Управление пользователями клиентов ONVIF**.

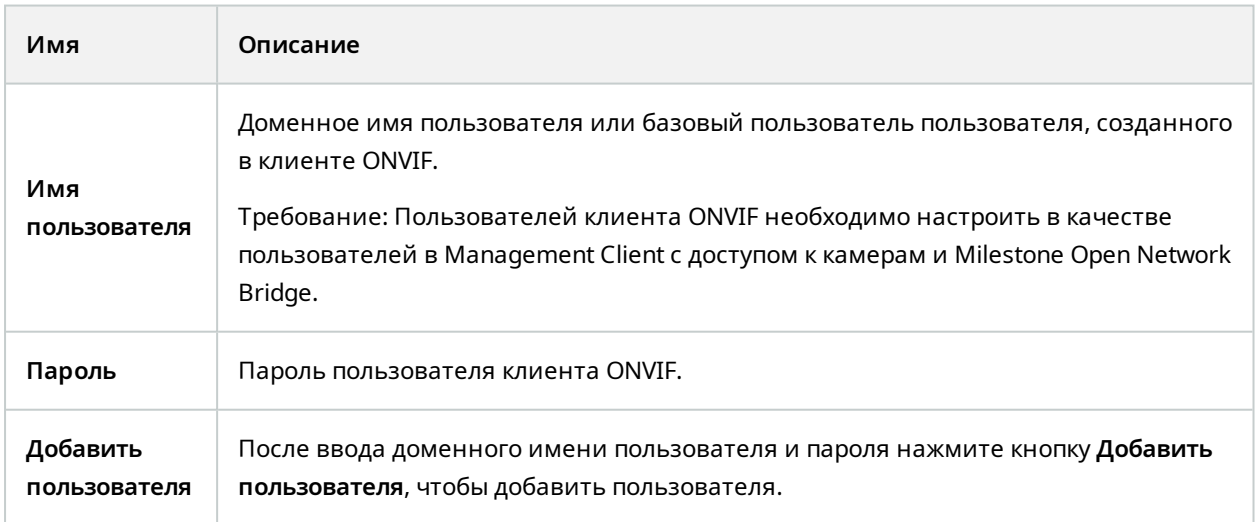

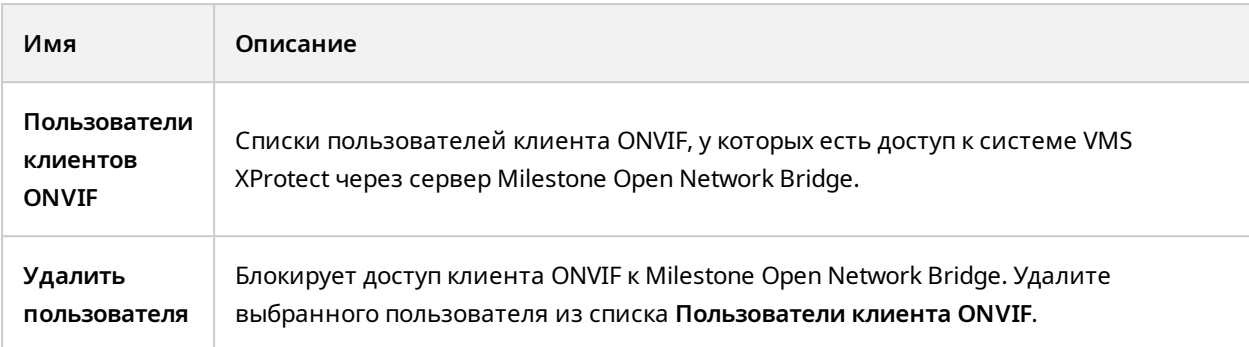

## <span id="page-15-0"></span>**Настройка Milestone Open Network Bridge**

После установки Milestone Open Network Bridge служба Milestone Open Network Bridge запустится, а значок Milestone Open Network Bridge Manager станет зеленым.

Сначала нужно настроить разрешения доступа, как описано в Настройка средств [управления](#page-12-1) [безопасностью](#page-12-1) Milestone Open Network Bridge на стр. 13.

Затем добавьте встраиваемое расширение Milestone Open Network Bridge в Management Client.

#### **Добавьте Milestone Open Network Bridge в Management Client:**

- 1. Откройте Management Client.
- 2. Разверните узел **Серверы**, нажмите правой кнопкой мыши **Milestone Open Network Bridge** и выберите **Добавить новый**.

В диалоговом окне **ДобавитьMilestone Open Network Bridge** отображаются все зарегистрированные серверы с активной функцией **ДобавитьMilestone Open Network Bridge**, которые еще не добавлены.

<span id="page-15-1"></span>3. Выберите сервер Milestone Open Network Bridge и нажмите **OK**.

## **Сведения о пользовательском интерфейсе**

В этой статье представлена информация о параметрах для управления пользователями и подключениями, а также о параметрах конфигурации для камер.

<span id="page-15-2"></span>Откройте Management Client и выберите узел **Milestone Open Network Bridges**.

### **Вкладка Общая информация**

#### **Milestone Open Network Bridge параметры настройки**

В таблице ниже описаны параметры для сервера Milestone Open Network Bridge и клиентов ONVIF.

Чтобы применить эти параметры после изменения, необходимо перезапустить сервер Milestone Open Network Bridge.

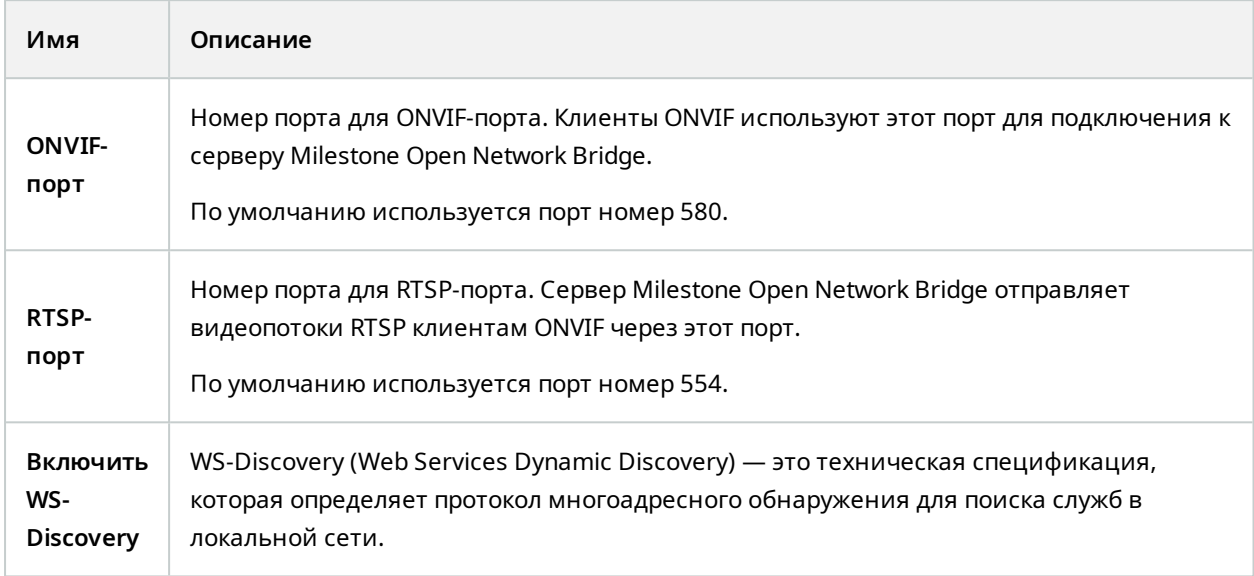

#### **Параметры настройки камеры по умолчанию (передаваемые ONVIF клиентам)**

В этих параметрах Milestone Open Network Bridge приведены параметры по умолчанию для всех камер, предоставляемых Milestone Open Network Bridge клиентам ONVIF при подключении клиентов и запросе видеопотоков.

Параметры не отражают фактическую конфигурацию камер и не влияют на видеопоток. Система использует эти параметры для ускорения обмена видео между Milestone Open Network Bridge и клиентом ONVIF. Клиент ONVIF будет использовать фактические параметры из потока RTSP.

Можно изменить параметры по умолчанию, предусмотренные Milestone Open Network Bridge для клиента ONVIF, например, если нужно, чтобы значения отражали фактическую конфигурацию камер.

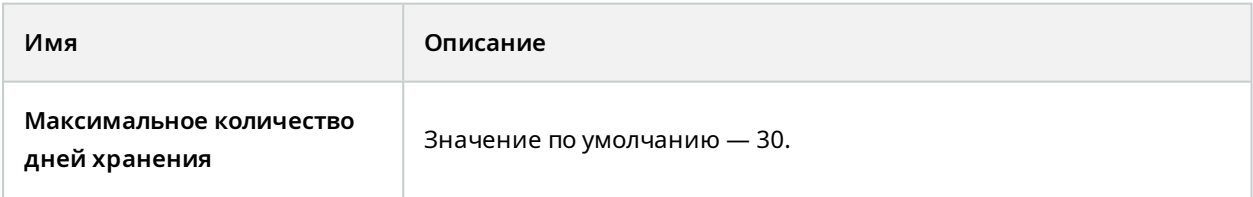

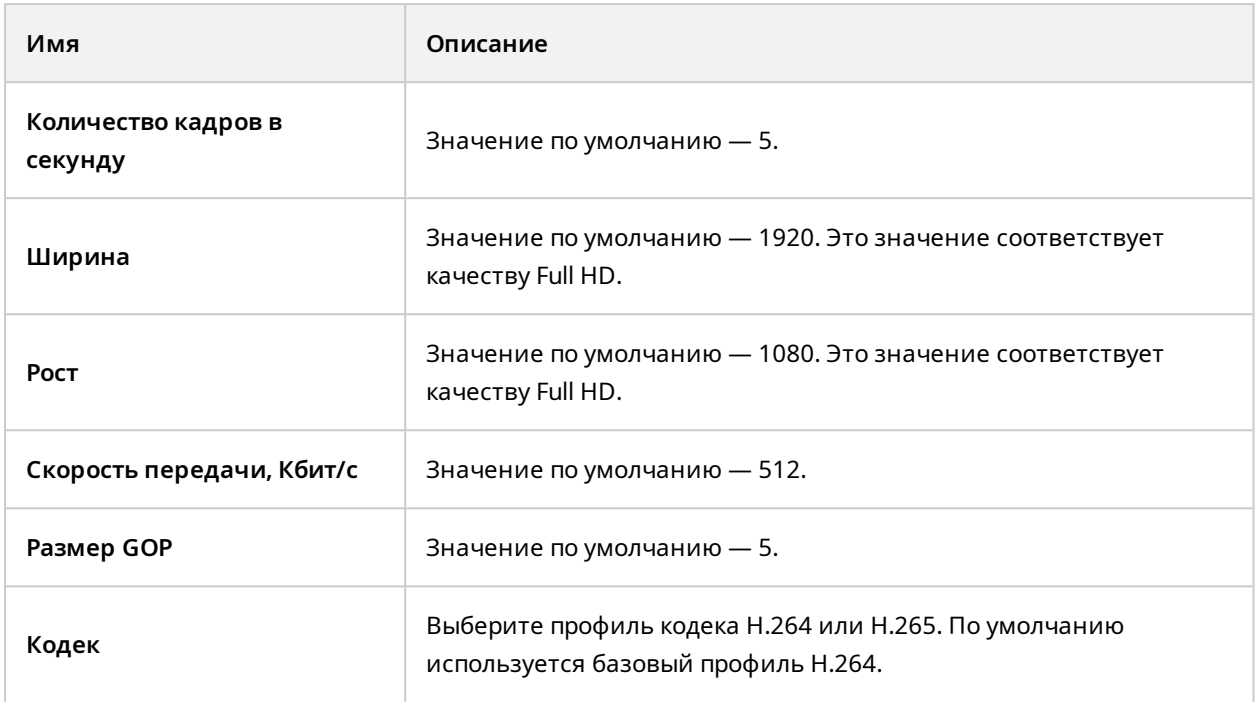

#### **Параметр Использовать конфигурации устройств**

Включен по умолчанию. Установите этот флажок, чтобы использовать фактическую конфигурацию устройств вместо определенных выше средних значений по умолчанию.

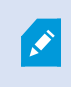

При включении этого параметра время отклика между системой XProtect и клиентами ONVIF может увеличиваться.

#### **Параметр Игнорировать маску конфиденциальности в клиентах ONVIF**

По умолчанию отключен. Установите этот флажок, чтобы просматривать видеопотоки со съемными масками конфиденциальности.

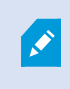

Для просмотра видеопотоков в клиентах ONVIF нужно разрешение на снятие масок конфиденциальности.

## <span id="page-18-0"></span>**Вкладка RTSP**

### **Real Time Streaming Protocol параметры настройки**

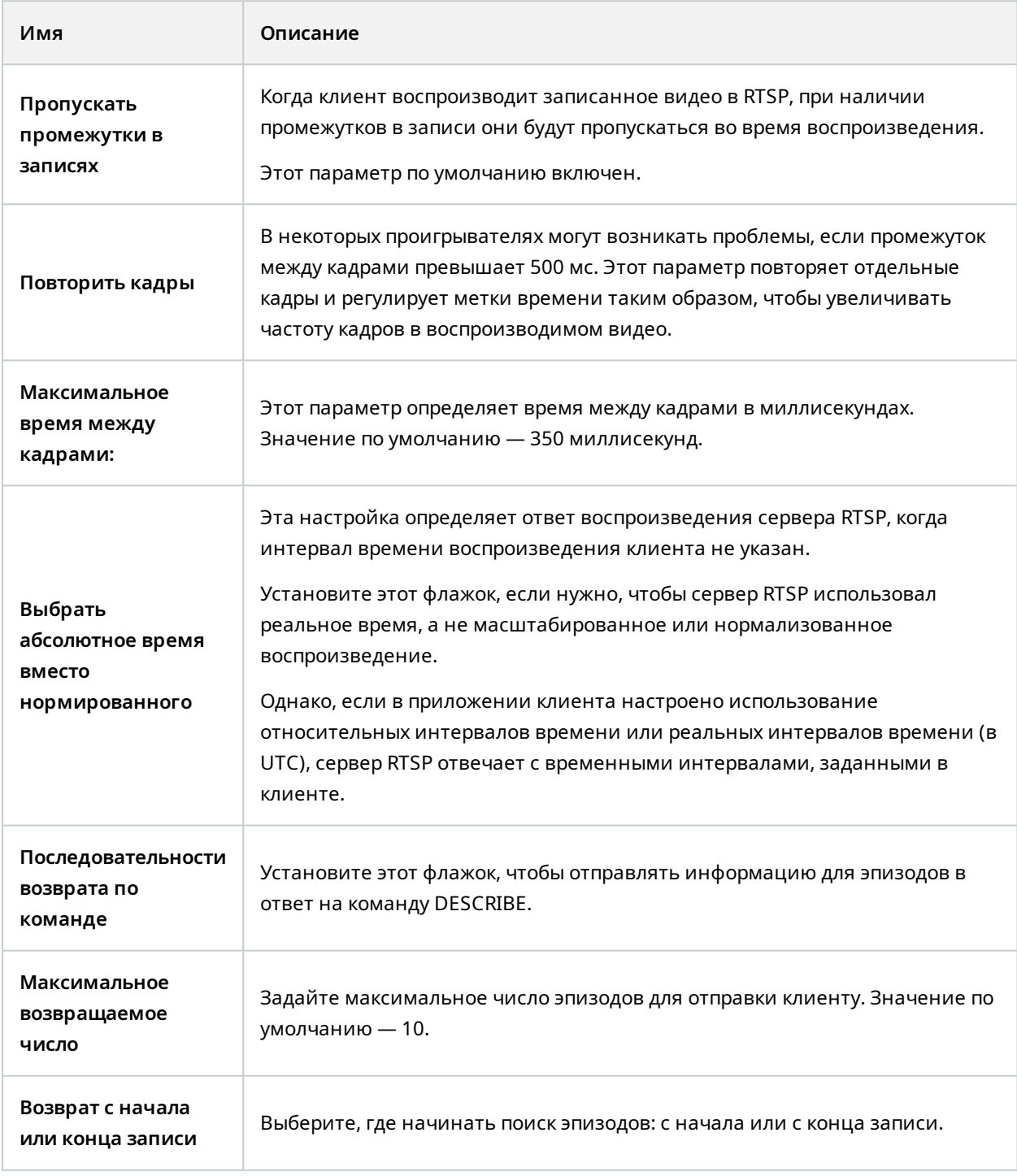

## **Параметры многоадресной рассылки RTSP**

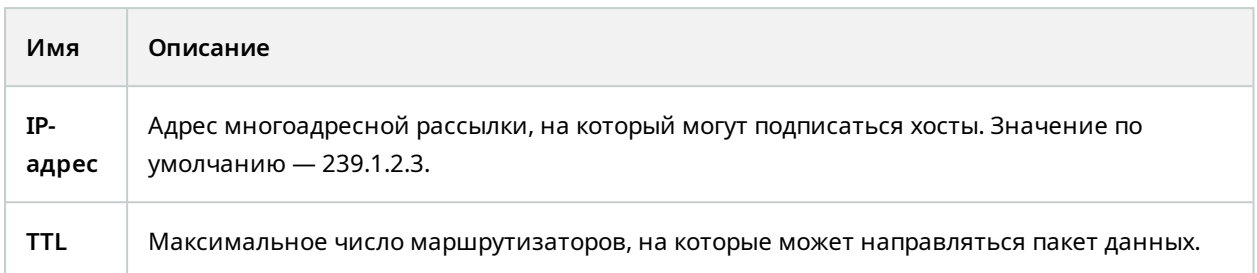

#### **Real-time Transport Protocol параметры настройки**

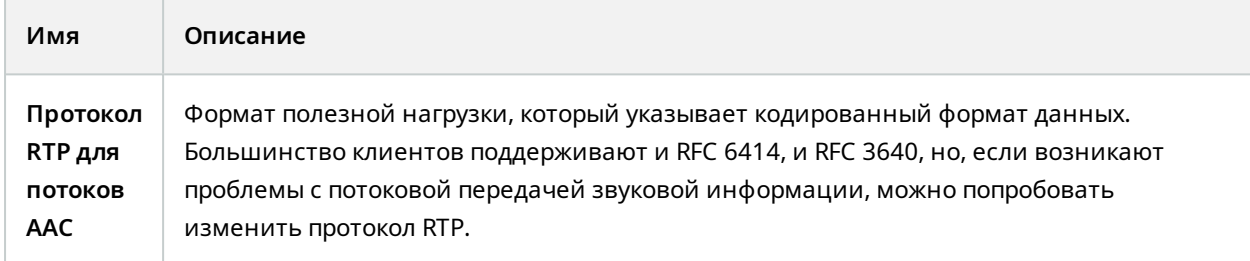

# <span id="page-20-1"></span><span id="page-20-0"></span>**Эксплуатация**

## **Использование клиентов ONVIF для просмотра видеопотоков**

Клиенты ONVIF могут быть очень разными, от продвинутых пользовательских систем наблюдения до базовых универсальных проигрывателей.

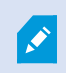

S

Если к вашему видео применяется постоянная маска конфиденциальности, вы не сможете передавать видео с клиента ONVIF.

<span id="page-20-2"></span>В этом разделе приведены примеры выполнения подключения к Milestone Open Network Bridge.

## **Использование сетевого видеоклиента для просмотра видео в режиме реального времени**

В этом примере описано, как установить ONVIF Device Manager и настроить его для передачи видео в режиме реального времени из системы XProtect.

ONVIF Device Manager ― это бесплатный сетевой видеоклиент от iDeviceDesign с открытым исходным кодом, который совместим со стандартами ONVIF. Этот инструмент позволяет легко обнаруживать и просматривать видео с камер, совместимых с ONVIF, в сети. Однако ONVIF Device Manager передает только видео в режиме реального времени. Кроме того, данные видео из потока нельзя записать и сохранить.

ONVIF Device Manager не поддерживает FIPS 140-2 или кодек H.265.

Прежде чем приступить, вам потребуются следующие сведения:

- учетные данные пользователя, который был создан для Milestone Open Network Bridge;
- IP-адрес или имя компьютера, где установлен Milestone Open Network Bridge.

Чтобы установить ONVIF Device Manager, выполните следующие действия:

- 1. Перейдите на сайт Sourceforge ONVIF Device Manager (<https://sourceforge.net/projects/onvifdm/>), загрузите и запустите программу установки. Установить ONVIF Device Manager можно на любом компьютере.
- 2. По завершении установки на рабочем столе появится значок. Дважды нажмите этот значок, чтобы запустить ONVIF Device Manager.
- 3. При запуске ONVIF Device Manager устройства, совместимые с ONVIF, автоматически обнаруживаются в сети. Инструмент может не обнаруживать Milestone Open Network Bridge.
	- В случае обнаружения перейдите к пункту 6.
	- <sup>l</sup> Если обнаружение не удалось, добавьте компонент Bridge вручную. Перейдите к пункту 4.
- 4. Чтобы добавить Milestone Open Network Bridge, нажмите **ДОБАВИТЬ**.
- 5. В диалоговом окне **Добавить устройство** в поле **URI** укажите имя или IP-адрес компьютера, на котором установлен Milestone Open Network Bridge, и номер порта ONVIF. Строка должна выглядеть, например, следующим образом: *http://[IP-адрес]:580/onvif/device\_service*.
- 6. После добавления компонента Bridge он появится внизу списка **Устройство**. Выберите его.
- <span id="page-21-0"></span>7. Введите учетные данные пользователя, который создан для клиента ONVIF, над списком. Если это пользователь Windows, нужно ввести доменное имя пользователя \.

#### **Использование универсального проигрывателя для просмотра**

#### **видеопотока**

В этом примере показано, как использовать универсальный проигрыватель VLC для получения и просмотра потока видеоданных в режиме реального времени или записанного видео с камеры в системе XProtect.

Универсальный проигрыватель VLC ― это бесплатный проигрыватель мультимедиа с открытым исходным кодом от VideoLan, который поддерживает разные протоколы потоковой передачи, в том числе RTSP. Например, проигрыватель VLC будет полезен, если нужно очень быстро подключиться к камере или просто проверить соединение с камерой.

При подключении к камере для просмотра записанного видео, Milestone Open Network Bridge передает эпизоды видео, начиная с первого эпизода.

Перед началом работы узнайте у лица, которое является администратором установленного XProtect, следующее:

- учетные данные учетной записи пользователя, который назначен Milestone Open Network Bridge;
- IP-адрес или имя компьютера, где установлен Milestone Open Network Bridge.

Кроме того, в зависимости от используемой схемы может потребоваться следующая информация:

• Если вы используете rtsp://[rtsp\_server]:554/live/[camera\_id]

вам потребуется GUID устройства, с которого вы хотите передавать видео.

GUID камеры можно найти в Management Client. Чтобы найти GUID, выберите сервер записи, на который добавлена камера, и выберите камеру. Перейдите на вкладку **Информация**, нажмите и удерживайте кнопку CTRL на клавиатуре, затем выберите предварительный просмотр видео с камеры. • Если вы используете rtsp://[rtsp\_server]:554/live/[camera\_id]/[stream\_number]

вам потребуется номер потока. Это числовое значение от 0 до 15.

• Если вы используете rtsp://[rtsp\_server]:554/live/[camera\_id]/[stream\_id]

вам потребуется идентификационный номер потока. Это номер GUID, который определяет поток в VMS XProtect.

Текущие многопотоковые GUID для VMS XProtect, которые определяют потоки, назначаются следующим образом:

- <sup>l</sup> 28dc44c3-079e-4c94-8ec9-60363451eb40 ― для потока 0
- <sup>l</sup> 28dc44c3-079e-4c94-8ec9-60363451eb41 ― для потока 1
- <sup>l</sup> ...
- <sup>l</sup> 28dc44c3-079e-4c94-8ec9-60363451eb4f ― для потока 15

Это описание основано на VLC 2.2.4 для Windows.

Для установки универсального проигрывателя VLC и его подключения к системе XProtect выполните следующие действия:

- 1. Перейдите на страницу <https://www.videolan.org/vlc/> и загрузите программу установки проигрывателя VLC.
- 2. Запустите программу установки и выполните инструкции из каждого пункта.
- 3. На панели инструментов нажмите **Мультимедиа** и выберите **Открыть сетевой поток**.
- 4. В диалоговом окне **Открыть мультимедиа** введите следующую строку RTSP. Замените переменные в квадратных скобках [IP-адрес Milestone Open Network Bridge] и [GUID камеры] верными данными:
	- <sup>l</sup> Для просмотра видеопотока в режиме реального времени введите **rtsp://[Milestone Open Network Bridge IP Address]:554/live/[Camera GUID]**.
	- <sup>l</sup> Для просмотра записанного видео введите **rtsp://[Milestone Open Network Bridge IP Address]:554/vod/[Camera GUID]**.
- 5. Нажмите **Воспроизведение** и введите имя пользователя и пароль учетной записи пользователя, которая была добавлена в Milestone Open Network Bridge.

#### <span id="page-22-0"></span>**Управление воспроизведением видео**

Средства управления воспроизведением соответствуют стандартам RTSP и спецификации потоковой передачи ONVIF ([https://www.onvif.org/profiles/specifications/\)](https://www.onvif.org/profiles/specifications/).

#### **Сводка записей**

Можно получить сводку всех записанных видео, доступных на устройстве, с помощью команды GetRecordingSummary . Это необязательно, но таким способом можно получить полезную информацию до проведения поиска.

Можно использовать GetRecordingSummary и (или) GetMediaAttributes, чтобы получить метку времени первой и последней записи, но сначала нужно включить параметр **Использовать конфигурацию камер** во встраиваемом расширении Milestone Open Network Bridge в XProtect Management Client.

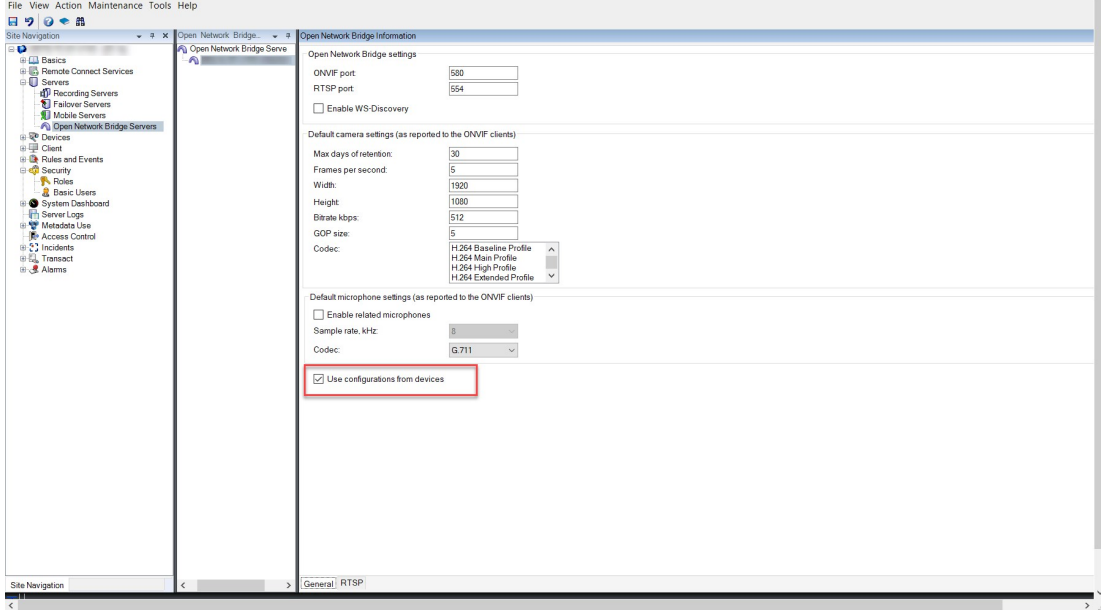

Создайте прокси-сервер для службы RecordingSearch с помощью конечной точки службы, полученной от GetServices. Создайте объекты запроса и ответа, затем вызовите GetRecordingSummary.

```
SearchBindingProxy searchProxy ( &soapSearch );
std::string searchEndpoint = "http://" + host + "/onvif/recording search service";
tse GetRecordingSummary tse GetRecordingSummary;
tse GetRecordingSummaryResponse tse GetRecordingSummaryResponse;
result = searchProxy.GetRecordingSummary( searchEndpoint.c_str(), NULL,
   &tse GetRecordingSummary, &tse GetRecordingSummaryResponse );
```
#### **Поиск записей**

Метод FindRecordings службы «Поиск» запускает асинхронный поиск на камере. FindRecordings возвращает токен со ссылкой на результаты поиска. Даже если будет найдена только одна запись, поиск поможет получить ссылку на эту запись.

Отправьте запрос FindRecordings со следующими обязательными параметрами:

- <sup>l</sup> SearchScope > IncludedSources > Token ― необходимо указать номер GUID камеры
- SearchScope > RecordingInformationFilter  $-$  строка со следующими параметрами:
	- $\cdot$  timestamp (в формате UTC)
	- maxTimeBefore (время до нужной метки времени в миллисекундах)
	- <sup>l</sup> maxCountBefore (максимальное количество дорожек до запрошенной метки времени)
	- maxTimeAfter (время после нужной метки времени в миллисекундах)
	- <sup>l</sup> maxCountAfter (максимальное количество дорожек после запрошенной метки времени)

#### Пример:

boolean(//Track[TrackType = "Video"]),2016-12-06T08:07:43Z,99999999,20,99999999,20

Вы получите ответ с SearchToken, который будет уникальным для критериев поиска.

Передайте SearchToken в GetRecordingSearchResults , и вы получите список со всеми дорожками, отвечающими критериям поиска.

#### **Запуск воспроизведения**

При просмотре воспроизведения видео скорость по умолчанию равна 1 (нормальное воспроизведение вперед).

Воспроизведение запускается методом RTSP PLAY. Можно указать диапазон. Если диапазон не указан, поток воспроизводится с начала и до конца или, если приостановить поток, начинается с того места, где было приостановлено. В этом примере выражение Range: npt=3-20 дает серверу RTSP команду начать воспроизведение с третьей секунды и до 20-й секунды.

Пример:

```
PLAY rtsp://user:1234@test01:554/vod/943ffaad-42be-4584-bc2c-c8238ed96373 RTSP/1.0
CSeq: 123
Session: 12345678
Require: onvif-replay
Range: npt=3-20
Rate-Control: no
```
#### **Воспроизведение назад**

Устройства ONVIF МОГУТ поддерживать воспроизведение назад. Для указания о воспроизведении назад используется поле заголовка Scale с отрицательным значением. Например, для воспроизведения назад без потери данных будет использоваться значение -1,0.

Milestone Open Network Bridge поддерживает значения [-32 : 32].

```
PLAY rtsp://user:1234@test01:554/vod/943ffaad-42be-4584-bc2c-c8238ed96373 RTSP/1.0
CSeq: 123
Session: 12345678
Require: onvif-replay
Range: clock=20090615T114900.440Z
Rate-Control: no
Scale: -1.0
```
#### **Изменение скорости**

Для управления скоростью используется заголовок RTSP Rate-Control. Если Rate-Control=yes, то скорость воспроизведения контролирует сервер. Поток передается в режиме реального времени с помощью стандартных механизмов синхронизации RTP. Если Rate-Control=no, то скорость воспроизведения контролирует клиент. Как правило, воспроизведение с управлением скоростью используется отдельными клиентами, не относящимися к ONVIF, т.к. они не будут указывать Rate-Control=no.

Для управления скоростью воспроизведения на стороне клиента используйте имеющиеся контроллеры. Например, для универсального проигрывателя VLC выберите **Воспроизведение** > **Скорость** > **Быстрее** или **Медленнее**. Таким образом скорость увеличится или уменьшится с шагом 0,5.

Функции **Точное ускорение** и **Точное замедление** изменяют скорость с шагом 0,25.

### **Управление воспроизведением в универсальном проигрывателе VLC с помощью записей командной строки**

Для управления воспроизведением в универсальном проигрывателе VLC можно использовать командные строки. Подробные сведения приведены в справке по использованию командной строки для VLC ([https://wiki.videolan.org/VLC\\_command-line\\_help/](https://wiki.videolan.org/VLC_command-line_help/)).

Такие команды позволяют, например, выполнять воспроизведение назад и менять время начала воспроизведения.

Пример типичной командной строки:

>vlc.exe --rate=-1.0 --start-time=3600 "rtsp://user:1234@test01:554/vod/943ffaad-42be-4584-bc2c-c8238ed96373"

В случаях, когда:

- Rate это параметр масштаба и скорости
- Start-time это время в секундах после запуска базы данных

Далее приведены средства управления воспроизведением для проигрывателя VLC:

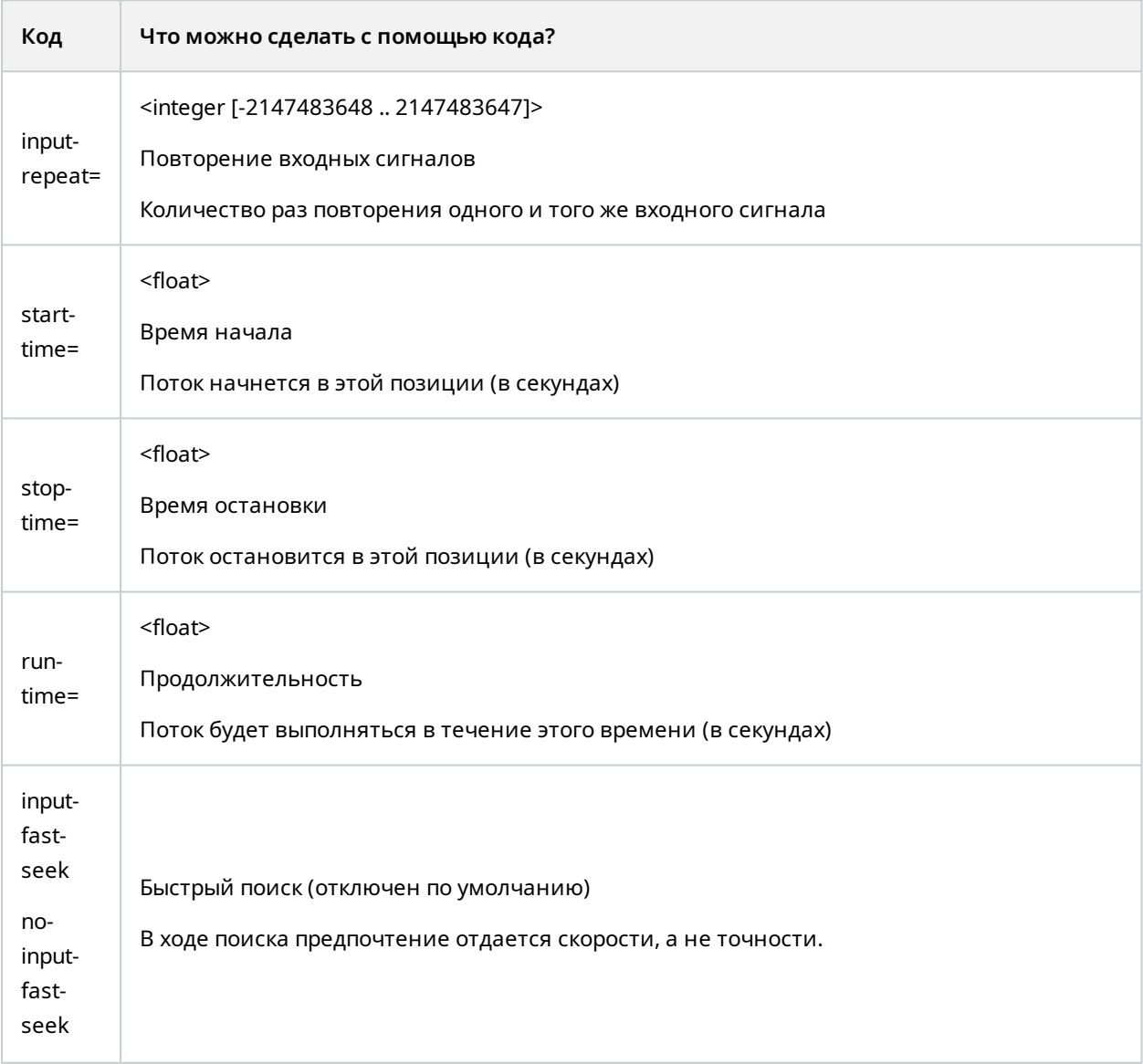

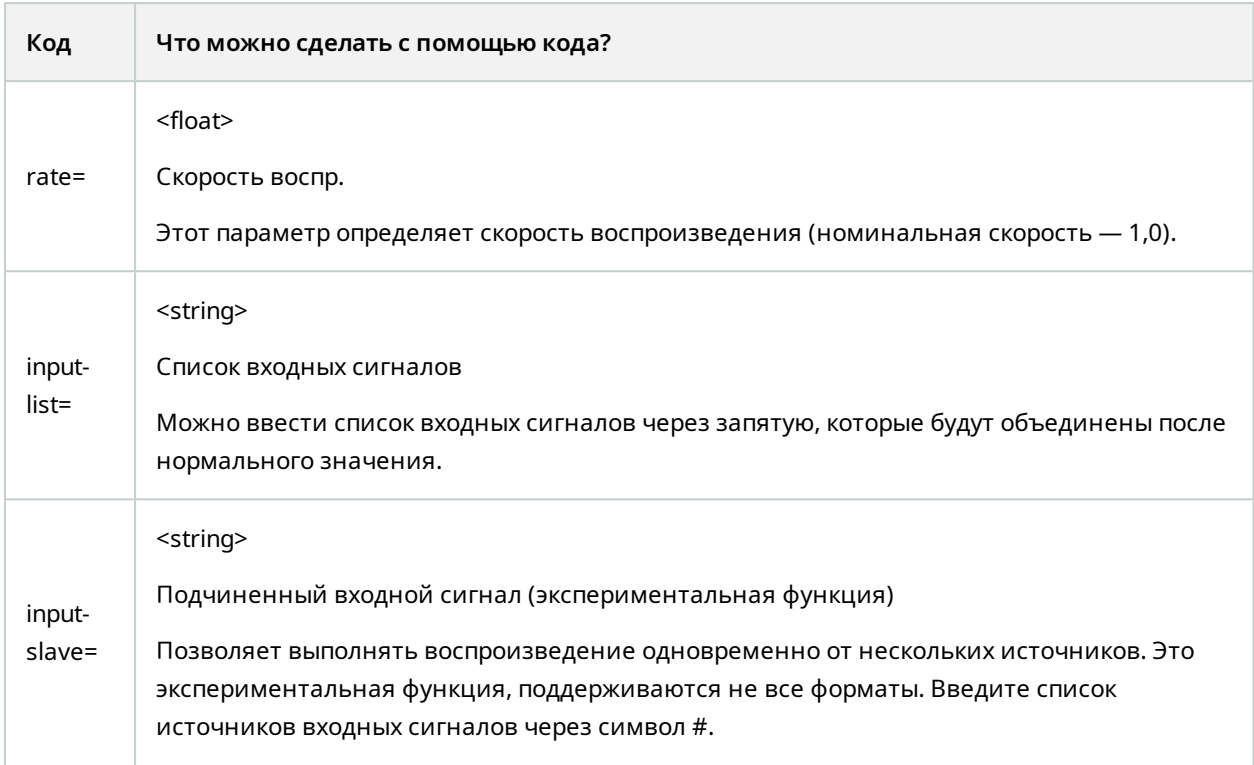

# <span id="page-28-1"></span><span id="page-28-0"></span>**Обслуживание**

## **Проверка статуса службы Milestone Open Network Bridge**

Чтобы просмотреть статус службы Milestone Open Network Bridge, выполните следующие действия.

1. Откройте область уведомлений на компьютере, на котором установлен Milestone Open Network Bridge. Статус службы Milestone Open Network Bridge указывается значком Milestone Open Network Bridge Manager. Если служба работает, значок будет зеленым.

Open Network Bridge - Running **78 TO 48 TO** 

<span id="page-28-2"></span>2. Если служба не работает, значок будет желтым или красным. Нажмите правой кнопкой мыши значок сервера и выберите **Запустить службу Milestone Open Network Bridge**.

## **Просмотр журналов**

Milestone Open Network Bridge Manager сохраняет в журналах информацию о сервере Milestone Open Network Bridge и потоках RTSP.

1. В области уведомлений на компьютере, на котором установлен сервер Milestone Open Network Bridge, нажмите правой кнопкой мыши значок Milestone Open Network Bridge Manager на панели задач.

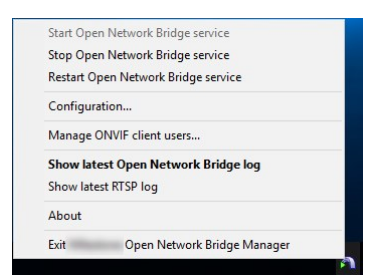

<span id="page-28-3"></span>2. Выберите **Показать новейший журнал Milestone Open Network Bridge** или **Показать новейший журнал RTSP**.

## **Изменение уровня информации в журналах**

Milestone Open Network Bridge Manager сохраняет в журналах информацию о сервере Milestone Open Network Bridge и потоках RTSP.

Чтобы изменить уровень информации, выполните следующее:

- 1. Нажмите правой кнопкой мыши значок Milestone Open Network Bridge Manager на панели задач и остановите службу Milestone Open Network Bridge.
- 2. Снова нажмите правой кнопкой мыши значок Milestone Open Network Bridge Manager и выберите **Конфигурация**.
- 3. В полях **Уровень ведения журнала дляMilestone Open Network Bridge** и **Уровень ведения журнала для RTSP** выберите тип информации, которую нужно сохранять в журналах ONVIF и RTSP. Значение по умолчанию ― **Информация**.

Пункты в списке расположены в порядке возрастания уровня. Каждый уровень включает предыдущий уровень из списка. Например, уровень **Предупреждение** включает уровень **Ошибка**. Milestone рекомендует использовать только уровни **Ошибка**, **Предупреждение** и **Информация**. Уровни **Отслеживание** и **Сообщение** регистрируют больше информации и используют больше пространства на диске, что может ухудшать производительность.

4. Нажмите кнопку **OK**.

**A** 

<span id="page-29-0"></span>5. Нажмите правой кнопкой мыши значок Milestone Open Network Bridge Manager на панели задач и запустите службу Milestone Open Network Bridge.

# **Изменение параметров конфигурации Milestone Open Network Bridge**

При изменении IP-адреса или имени хоста сервера управления необходимо обновить соответствующую информацию для Milestone Open Network Bridge.

Чтобы изменить адрес VMS, выполните следующие действия:

- 1. На компьютере, на котором установлен сервер Milestone Open Network Bridge, нажмите правой кнопкой мыши значок Milestone Open Network Bridge Manager на панели задач и остановите службу Milestone Open Network Bridge.
- 2. Снова нажмите правой кнопкой мыши значок Milestone Open Network Bridge Manager и выберите **Конфигурация**.

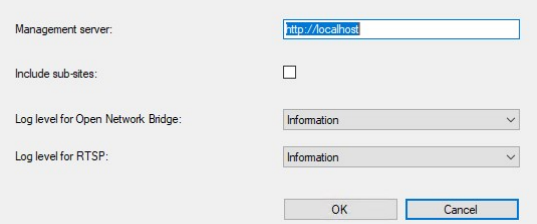

3. Укажите новые данные и нажмите **OK**.

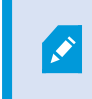

Необходимо использовать полное доменное имя (FQDN) или IP-адрес сервера, на котором установлен сервер управления.

4. Нажмите правой кнопкой мыши значок Milestone Open Network Bridge Manager на панели задач и запустите службу Milestone Open Network Bridge.

<span id="page-30-0"></span>Служба Milestone Open Network Bridge запускается, а значок становится зеленым.

## **Включение дополнительных объектов**

По умолчанию в Milestone Open Network Bridge дополнительные объекты исключены. Это означает, что у пользователей клиента ONVIF нет доступа к видео с камер, установленных на дополнительных объектах.

Эту настройку можно изменить и включить дополнительные объекты. Тем не менее Milestone рекомендует делать это только для систем, где дополнительные объекты не содержат много камер. Milestone Open Network Bridge собирает и отображает данные со всех камер, в том числе с камер дополнительных объектов в одном списке. Если в системе и на дополнительных объектах, например, более 50 камер, списком будет сложно пользоваться.

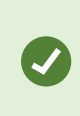

Если нужно включить дополнительные объекты, попробуйте установить Milestone Open Network Bridge на каждый сервер управления. У вас будет несколько списков камер, но вам будет легче находить камеры и переключаться между ними.

Чтобы включить дополнительные объекты, выполните следующие действия:

- 1. Нажмите правой кнопкой мыши значок Milestone Open Network Bridge Manager на панели задач и остановите службу Milestone Open Network Bridge.
- 2. Нажмите правой кнопкой мыши значок Milestone Open Network Bridge Manager и выберите **Конфигурация**.
- 3. Установите флажок **Включить вспомогательные площадки** и нажмите **OK**.
- 4. Нажмите правой кнопкой мыши значок Milestone Open Network Bridge Manager на панели задач и запустите службу Milestone Open Network Bridge.

## <span id="page-31-0"></span>**Полезные советы**

#### **Файл конфигурации Milestone Open Network Bridge**

Конфигурация, созданная Milestone Open Network Bridge Manager, хранится локально в файле по адресу ProgramData\Milestone\Milestone Open Network Bridge. Имя файла ― serverconfiguration.xml. Если удалить этот файл, потребуется обновить конфигурацию в Milestone Open Network Bridge Manager.

Чтобы обновить конфигурацию, выполните действия, описанные в Изменение [параметров](#page-29-0) [конфигурации](#page-29-0) Milestone Open Network Bridge на стр. 30.

#### **Milestone Open Network Bridge и кодеки потоковой передачи**

Характеристики камеры, в том числе кодек, зависят от производителя. Milestone Open Network Bridge правильно считывает кодек с большинства моделей камер, но есть риск, что кодек с вашего устройства не распознается и потоковая передача видео будет невозможна.

> Если ваши камеры используют разные кодеки для потоковой передачи, убедитесь, что вы включили настройку **Использовать конфигурации устройств** на вкладке **Общая информация** для выбранного **сервера Open Network Bridge**.

Чтобы указать Milestone Open Network Bridge, какой кодек использовать, выполните следующие действия:

- 1. На панели **Навигация по сайту** выберите пункт **Устройства**, а затем ― **Камеры**.
- 2. Выберите соответствующую камеру на панели **Обзор**.
- 3. Откройте вкладку **Потоки**.

 $\mathscr{S}$ 

4. В поле имени потока добавьте в конце имя кодека. Пример: Видеопоток 1 - H264.

# <span id="page-32-0"></span>**Поддерживаемые функции**

Для использования системы наблюдения на базе IP в качестве клиента ONVIF и для подключения к Milestone Open Network Bridge система должна поддерживать определенные функции в профиле G и профиле S ONVIF. В этом разделе приводятся эти функции и соответствующие возможности.

- <sup>l</sup> Дополнительные сведения о профиле G приведены в разделе «Спецификации профиля G ONVIF» (<https://www.onvif.org/profiles/profile-g/>).
- Дополнительные сведения о профиле S приведены в разделе «Спецификации профиля S ONVIF» ([https://www.onvif.org/profiles/profile-s/\)](https://www.onvif.org/profiles/profile-s/).

<span id="page-32-1"></span>Milestone Open Network Bridge не поддерживает функции, связанные с конфигурацией, заданиями, обслуживанием пользователей, а также функции, определенные как «Мультимедиа» или «Событие».

## **Поддерживаемые функции для профиля G ONVIF**

В таблицах ниже приводятся поддерживаемые функции профиля G ONVIF. В таблицах указано, являются ли эти функции обязательными, необязательными или условными в соответствии со спецификациями.

В столбце «Реализовано» показано, реализована ли функция в Milestone Open Network Bridge. Поле с отметкой «Шаблон» означает, что сервер отправляет допустимый ответ в соответствии со стандартом, но правильность данных в нем не проверена.

#### **ONVIF 7.2.3: список функций по возможностям**

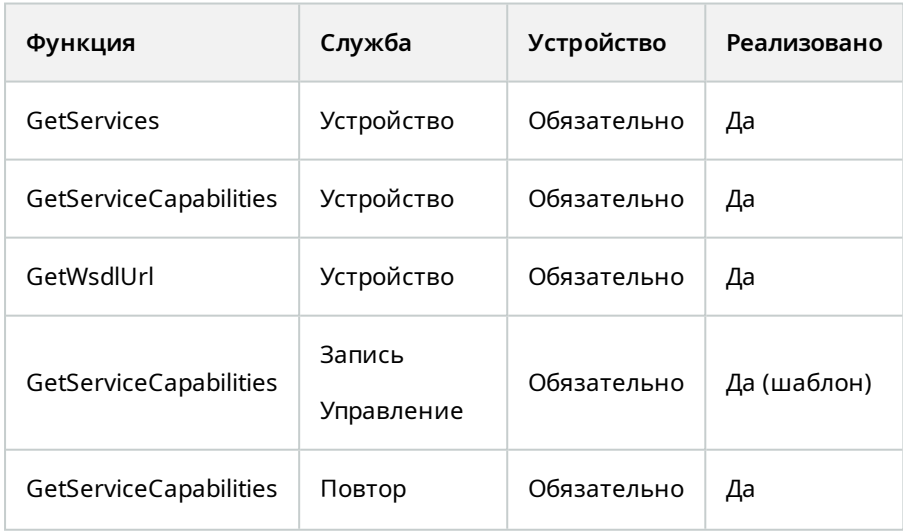

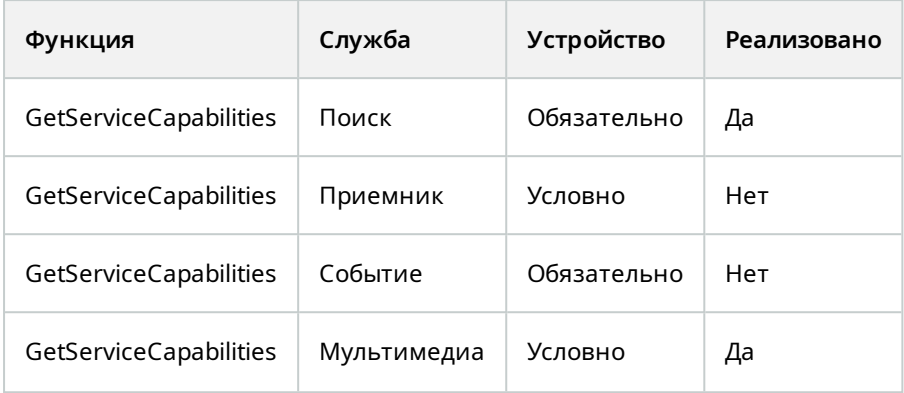

#### **ONVIF 7.3.3: список функций для поиска записей**

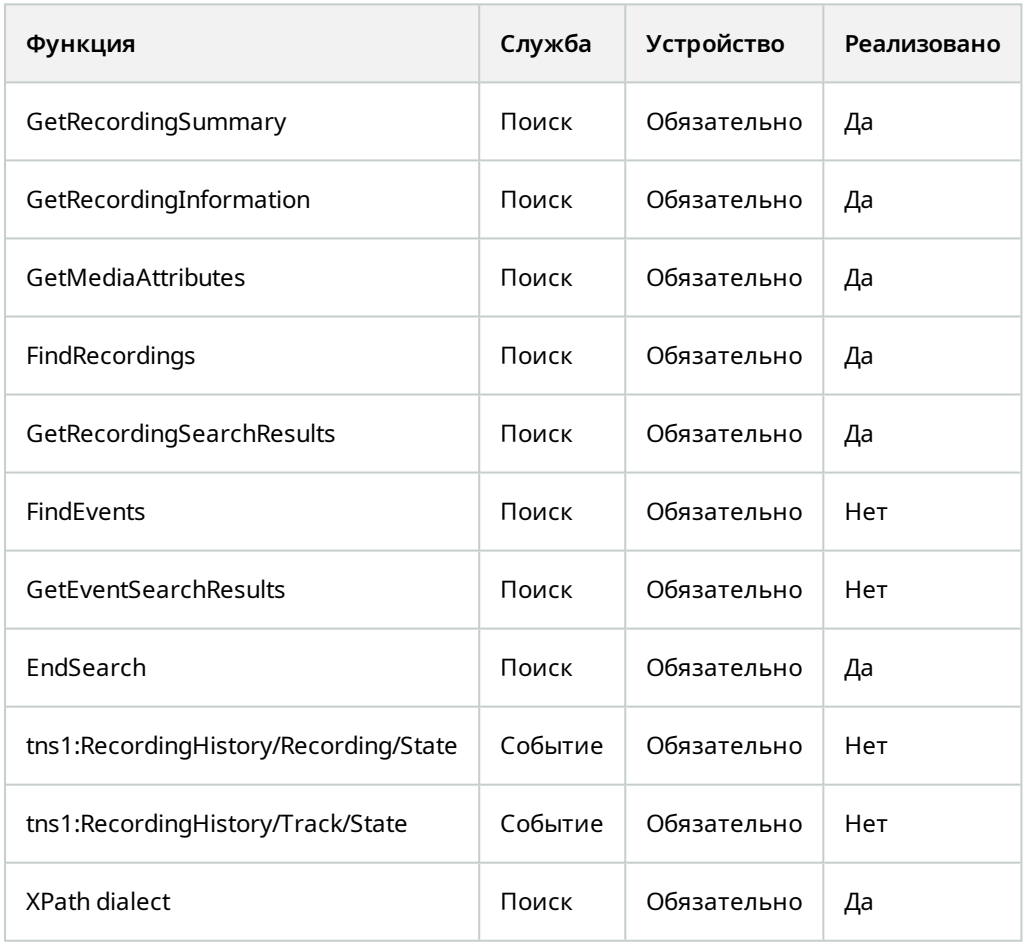

#### **ONVIF 7.4.3: список функций для управления ответом**

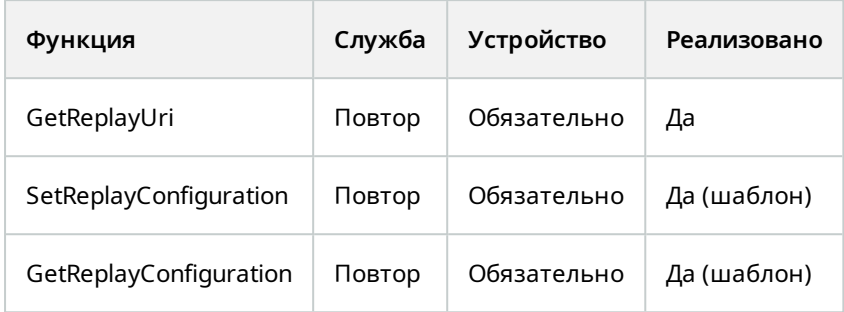

### **ONVIF 9.1.4.3: список функций для управления записями ― использование встроенного источника мультимедиа (если поддерживается)**

\* Если в устройстве есть источники мультимедиа

\*\* Если в устройстве есть источники звука

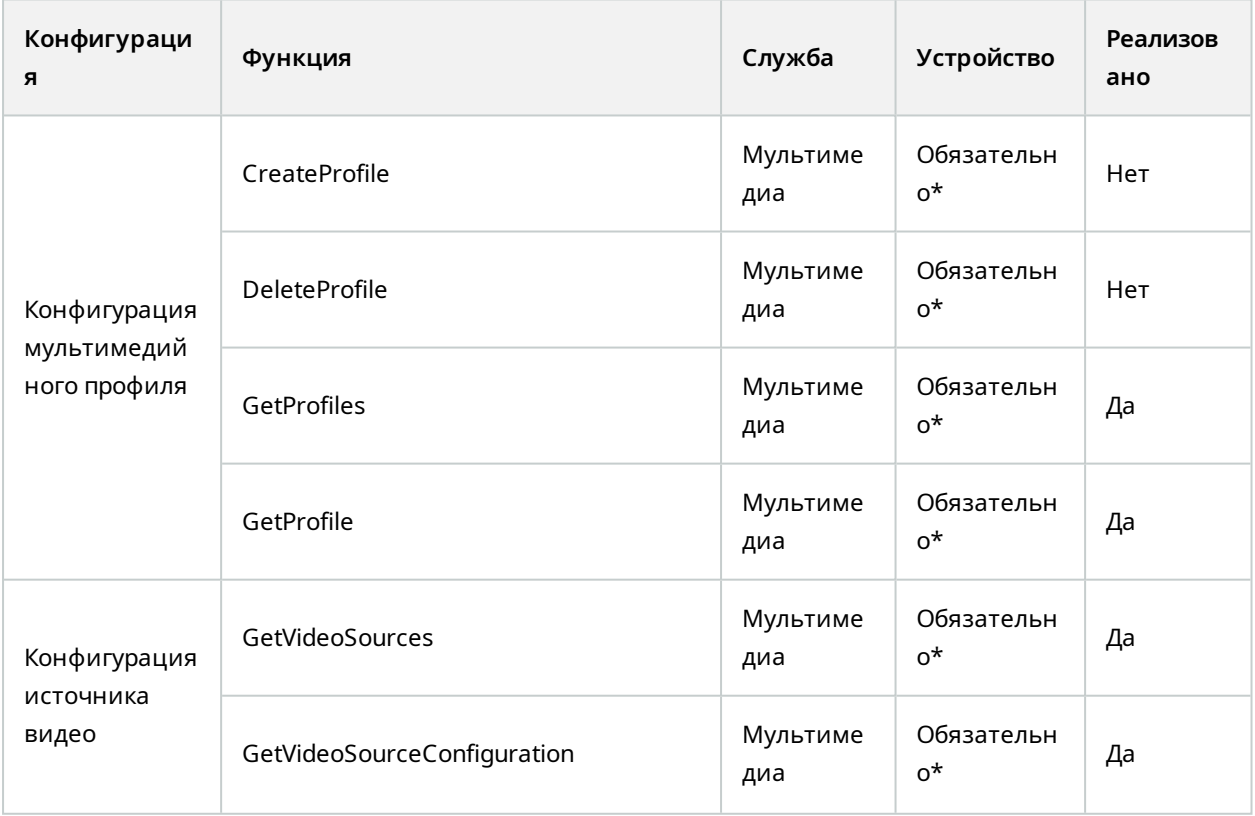

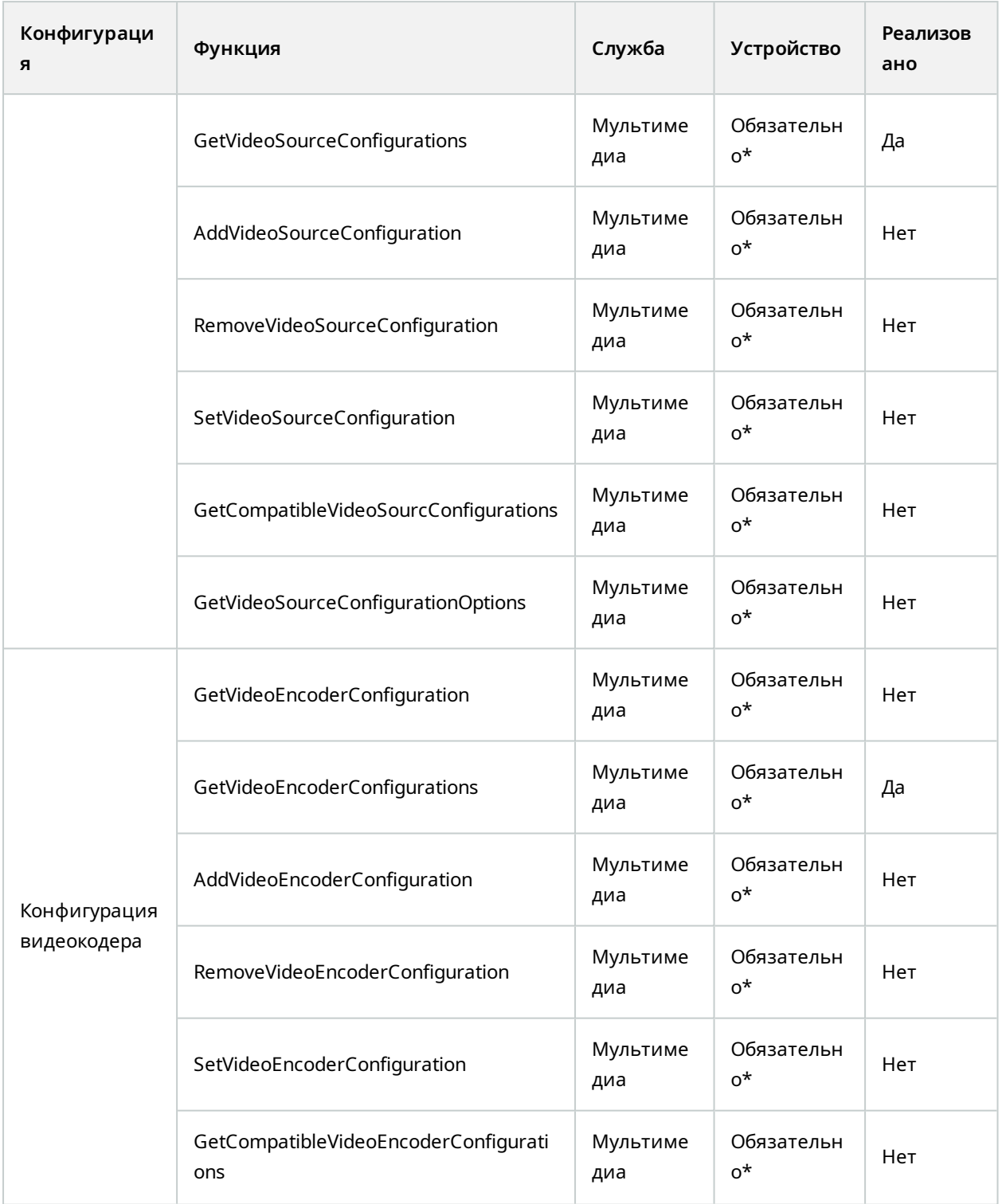

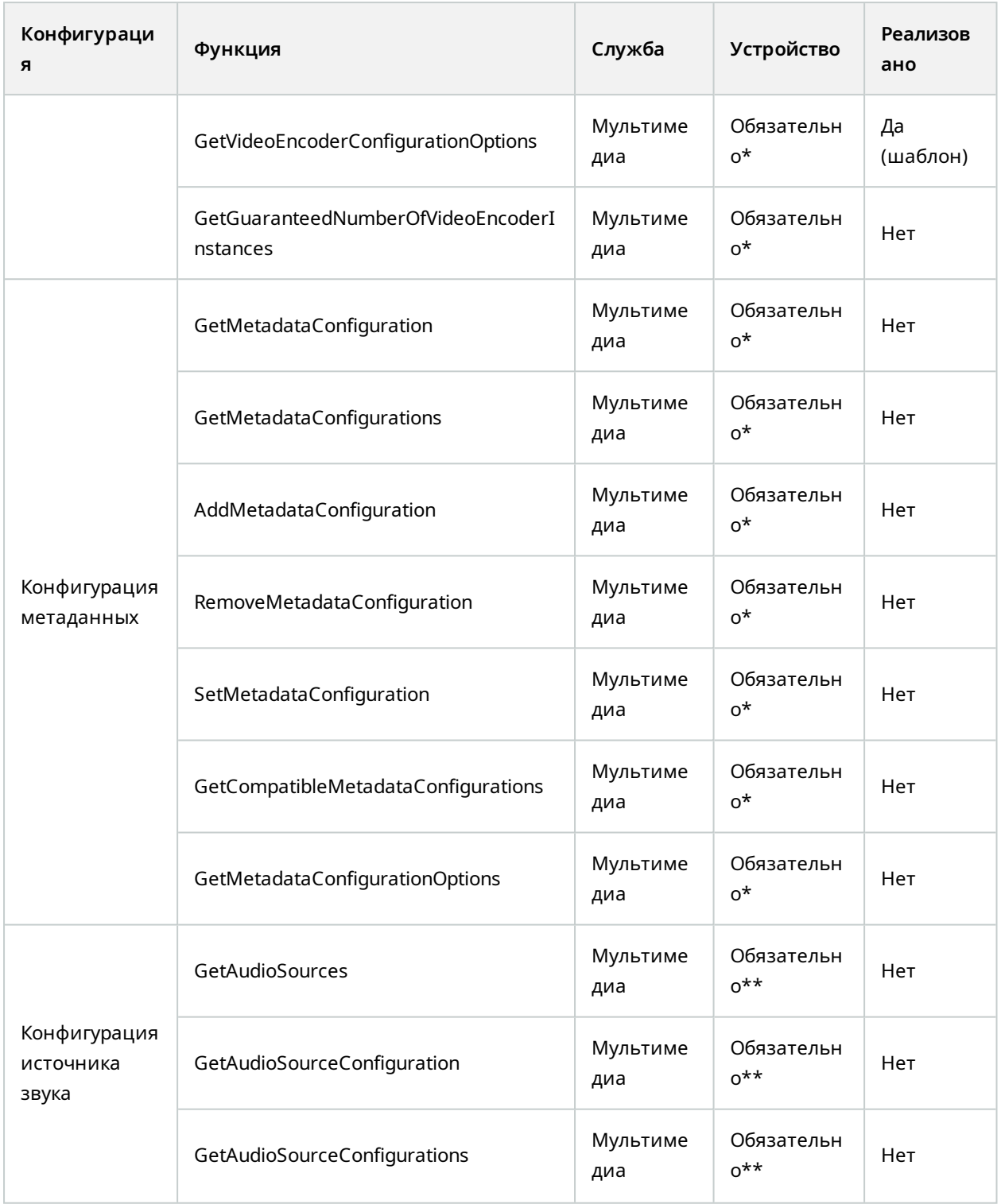

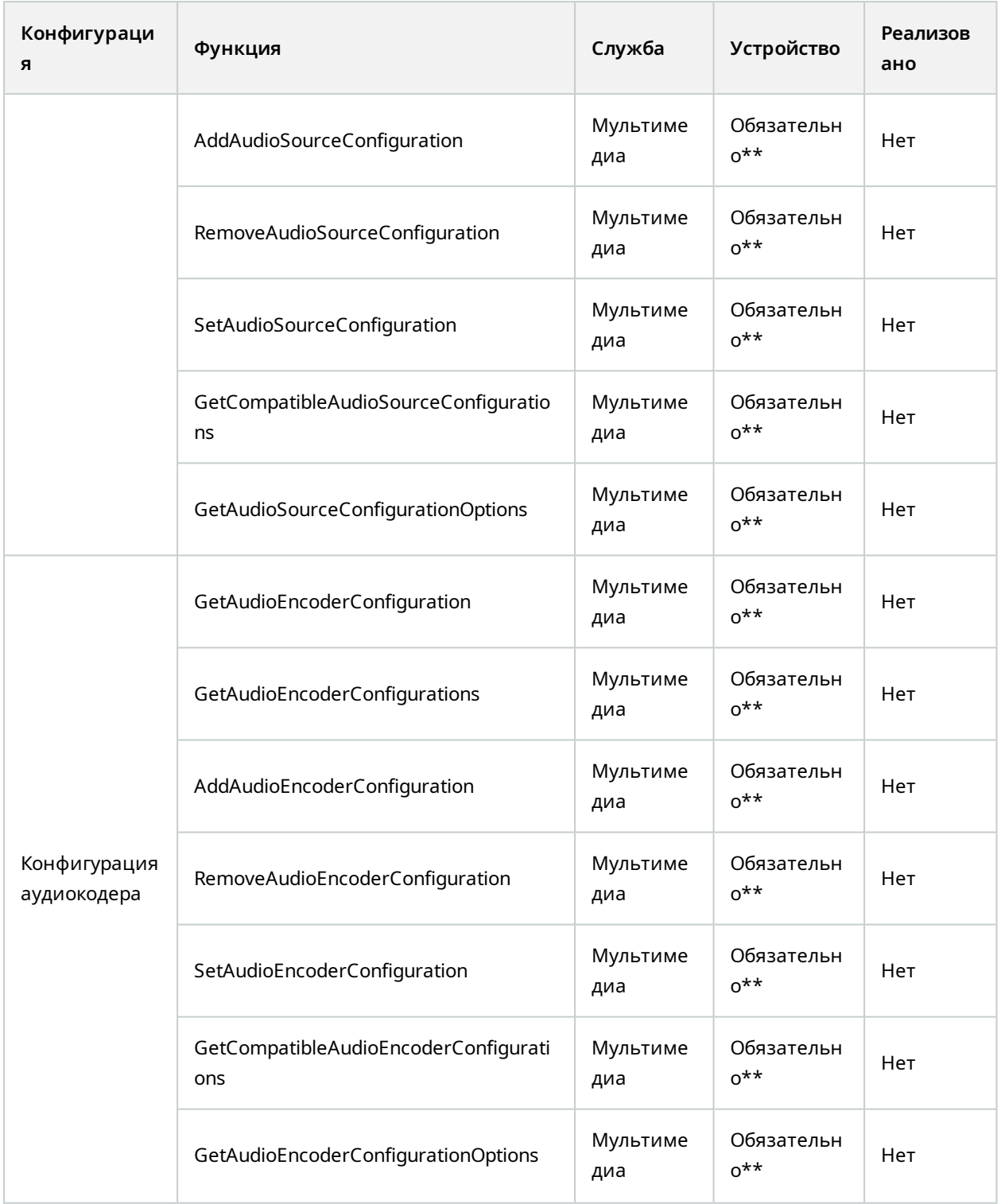

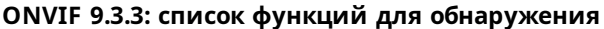

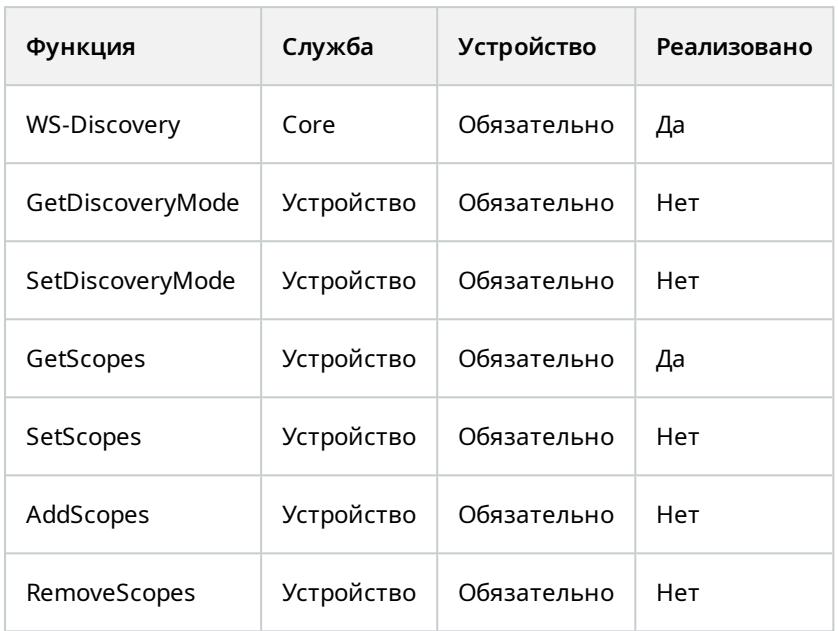

### **ONVIF 9.4.3: список функций для настройки сети**

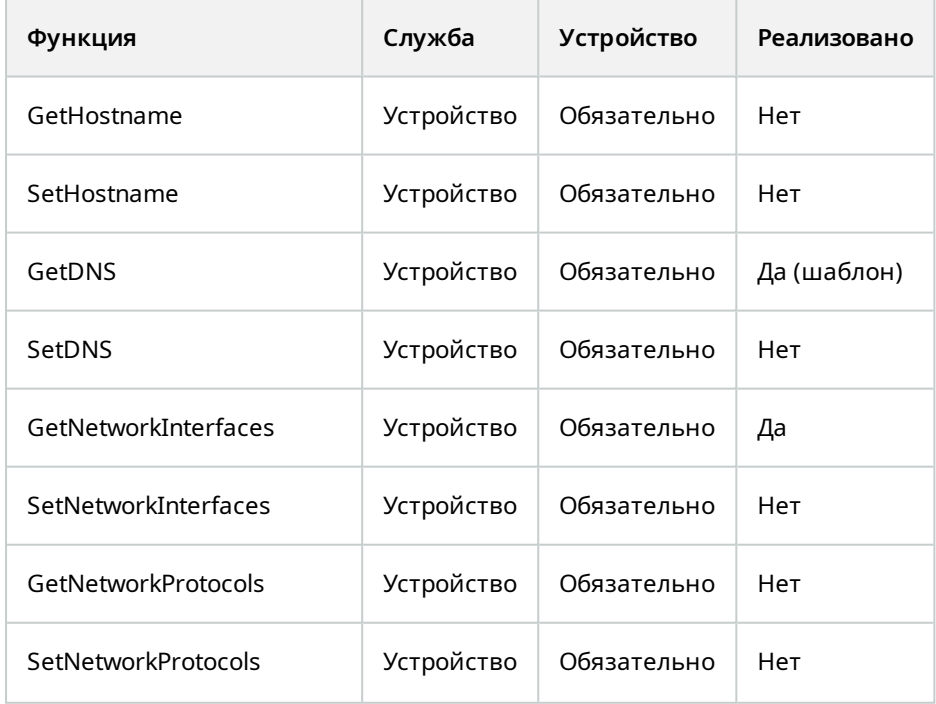

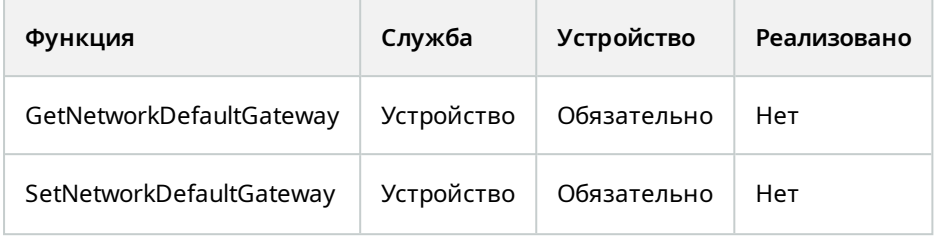

### **ONVIF 9.5.3: список функций для системы**

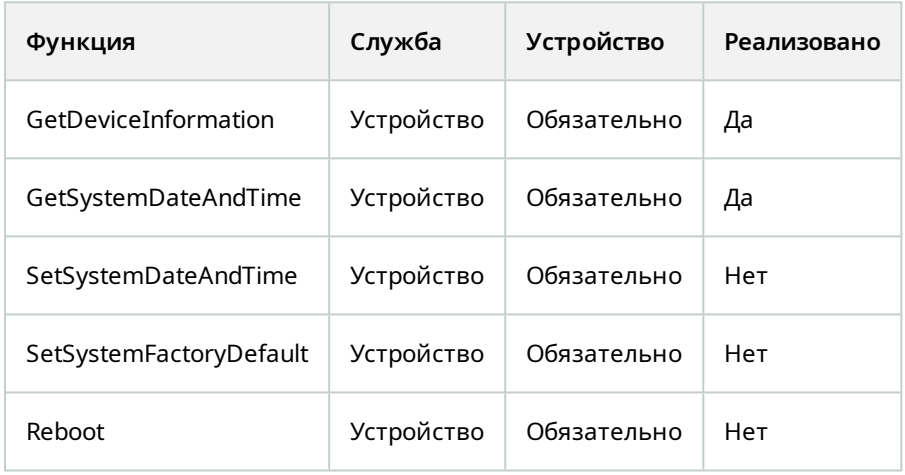

#### **Функции ONVIF, которые не поддерживаются Milestone Open Network Bridge:**

- ONVIF 8.1.3: список функций для управления записью динамическая запись
- ONVIF 8.1.4: список функций для управления записью динамические дорожки
- ONVIF 9.1.3: список функций для управления записью
- ONVIF 9.1.5.3: список функций для управления записью использование приемника в качестве источника
- ONVIF 9.2.3: список функций для настройки источника записи
- ONVIF 9.6.3: список функций для работы с пользователями
- ONVIF 9.7.4: список функций для работы с событиями

## <span id="page-40-0"></span>**Поддерживаемые функции для профиля S ONVIF**

В таблицах ниже приводятся поддерживаемые функции профиля S ONVIF. В таблицах указано, являются ли эти функции обязательными, необязательными или условными в соответствии со спецификациями.

В столбце «Реализовано» показано, реализована ли функция в Milestone Open Network Bridge. Поле с отметкой «Шаблон» означает, что сервер отправляет допустимый ответ в соответствии со стандартом, но правильность данных в нем не проверена.

#### **ONVIF 7.2.3: список функций для устройств**

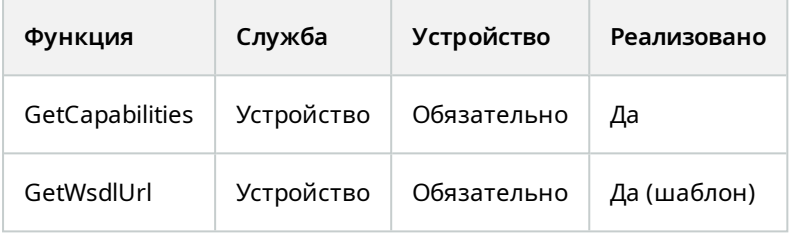

#### **ONVIF 7.3.3: список функций обнаружения для устройств**

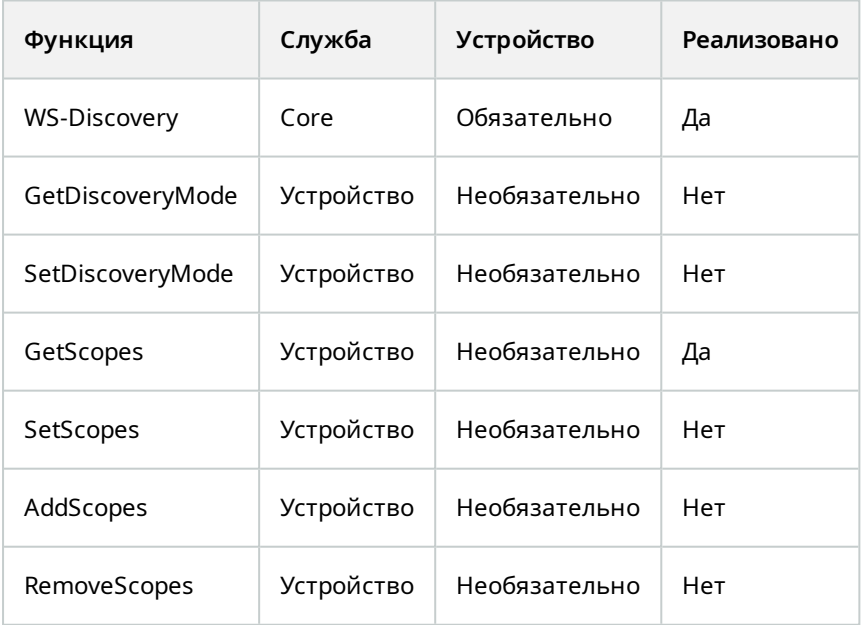

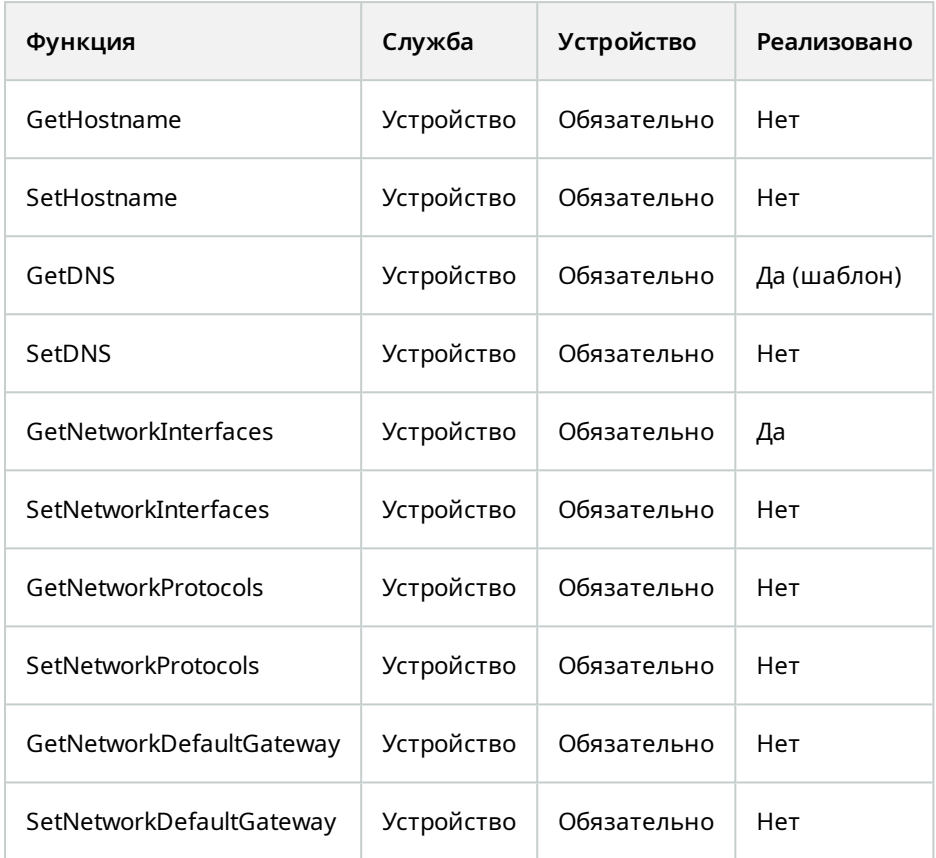

## **ONVIF 7.4.3: список функций настройки сети для устройств**

## **ONVIF 7.5.3: список функций системы для устройств**

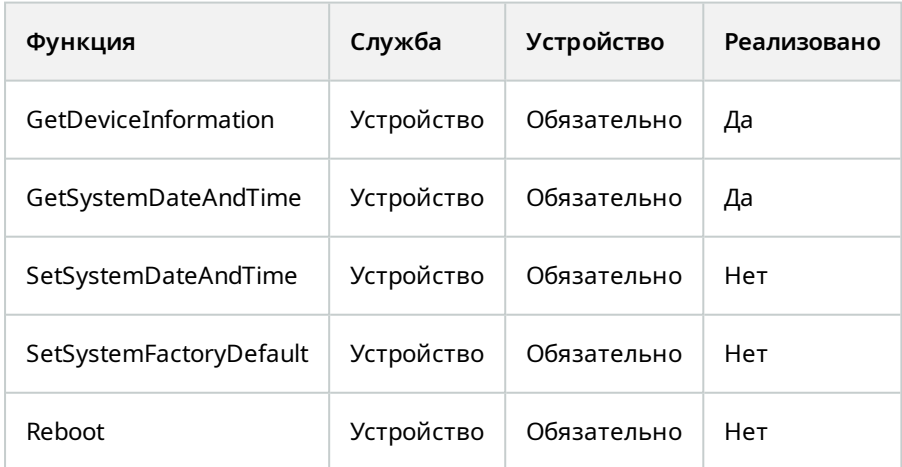

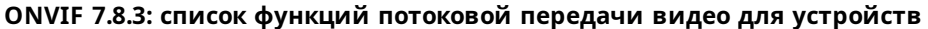

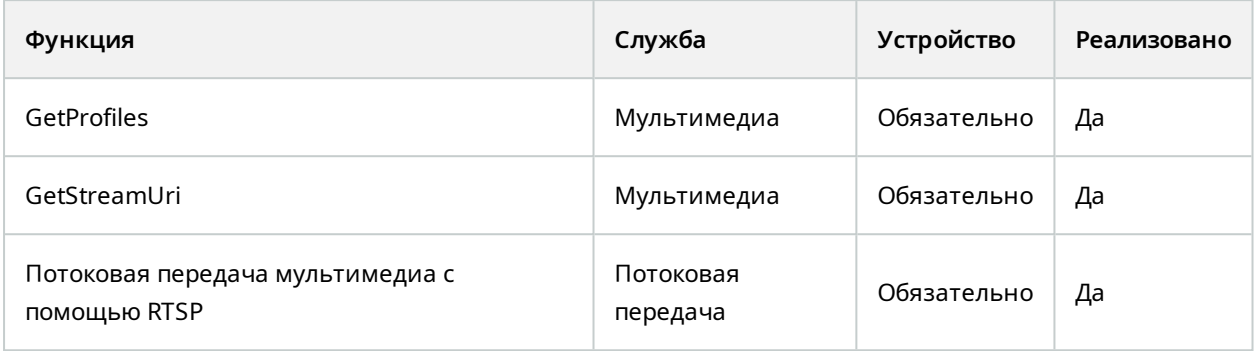

## **ONVIF 7.10.3: список функций конфигурации видеокодера для устройств**

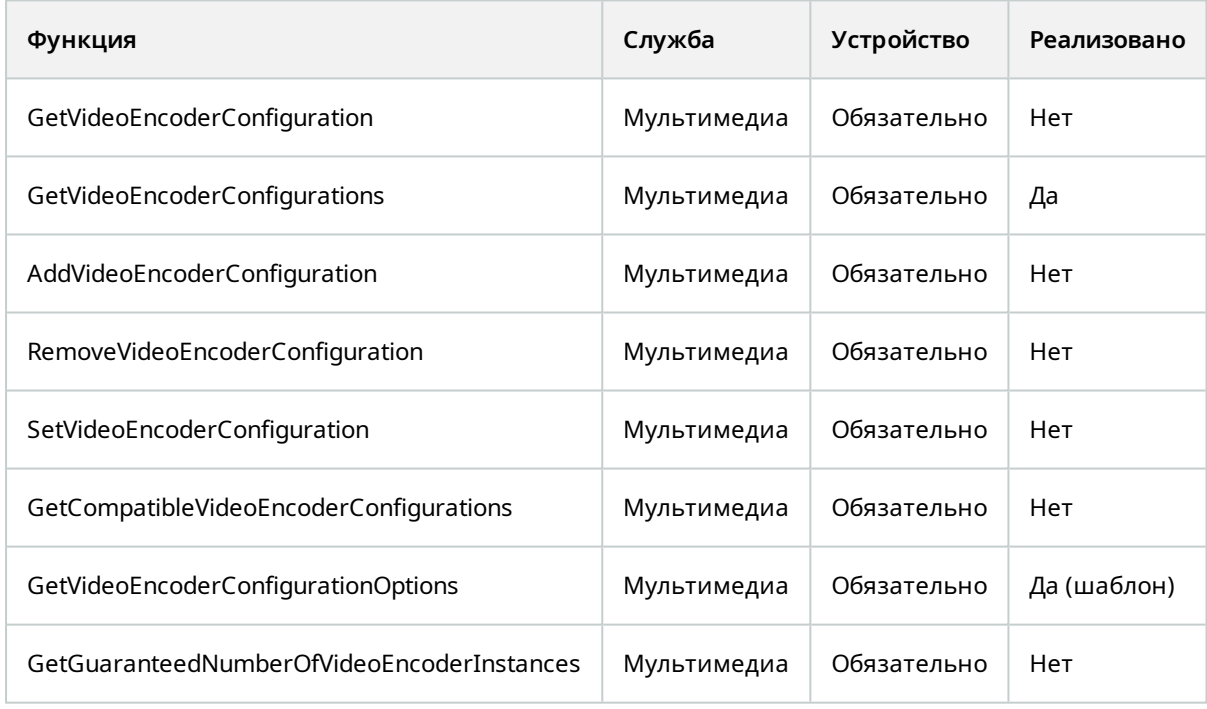

#### **ONVIF 7.11.3: список функций конфигурации мультимедийного профиля для устройств**

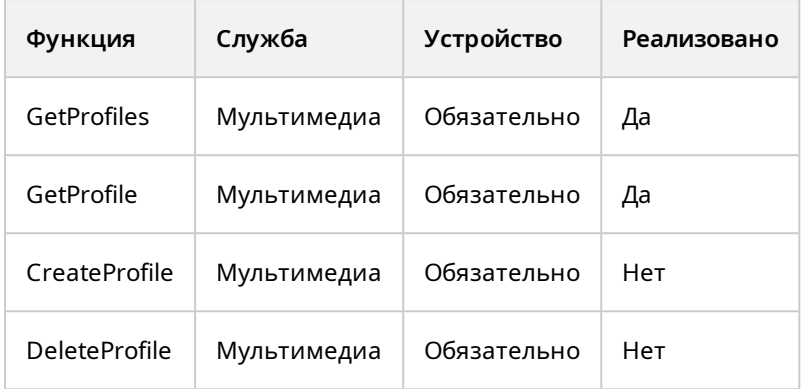

### **ONVIF 7.12.3: список функций конфигурации источника видео для устройств**

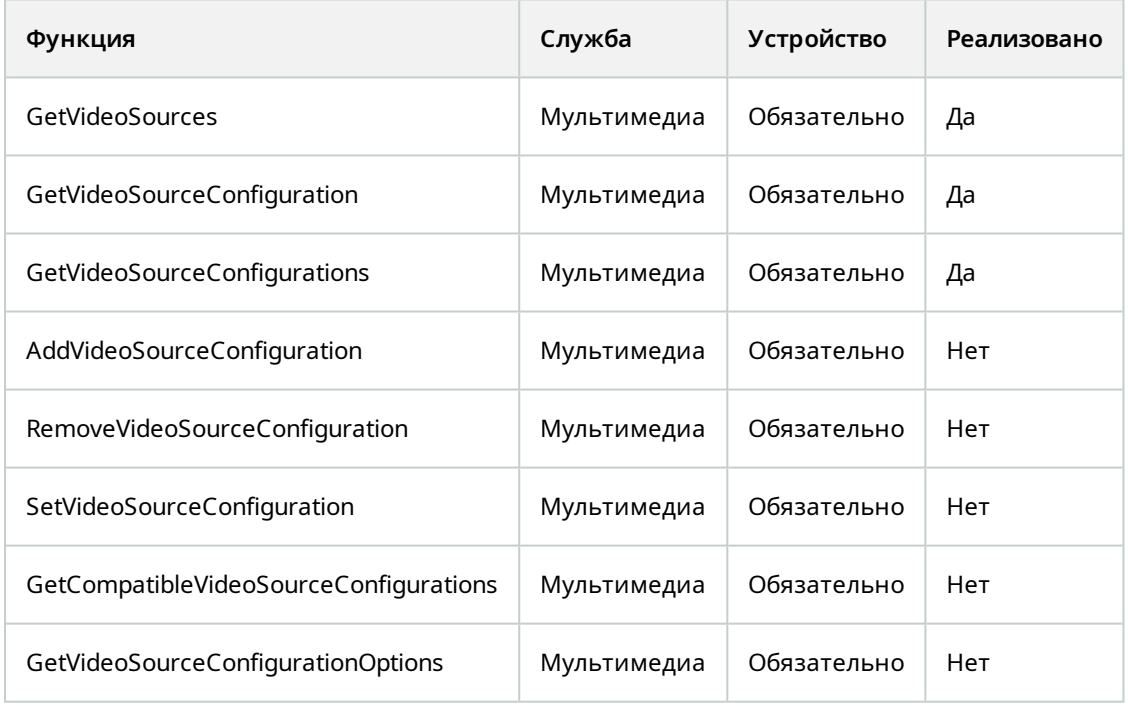

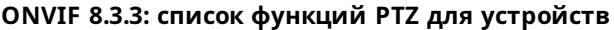

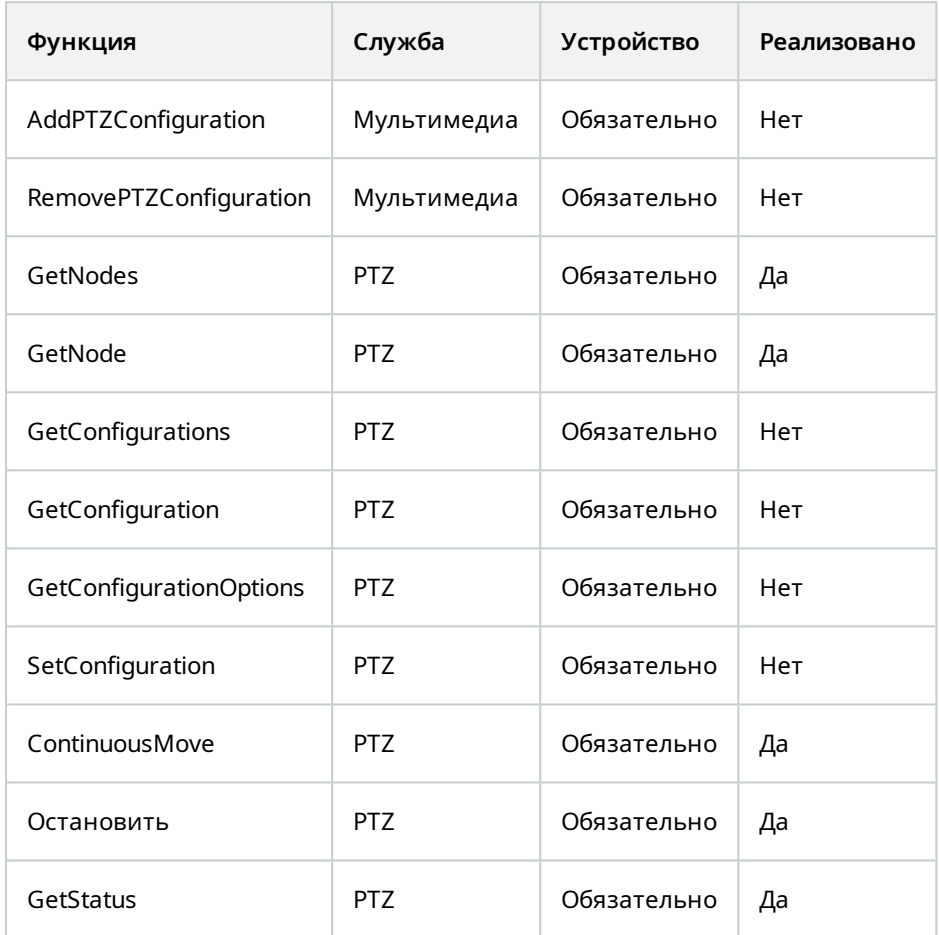

### **ONVIF 8.4.3: PTZ ― список функций определения абсолютного положения для устройств**

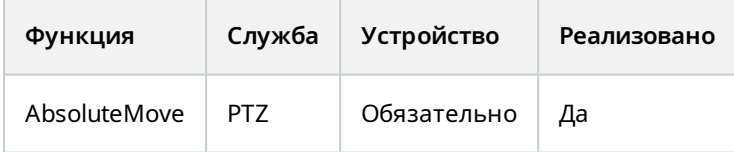

#### **ONVIF 8.5.3: PTZ ― список функций определения относительного положения для устройств**

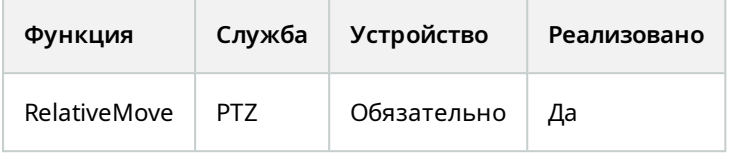

#### **ONVIF 8.6.3: PTZ ― список функций исходных предустановок для устройств**

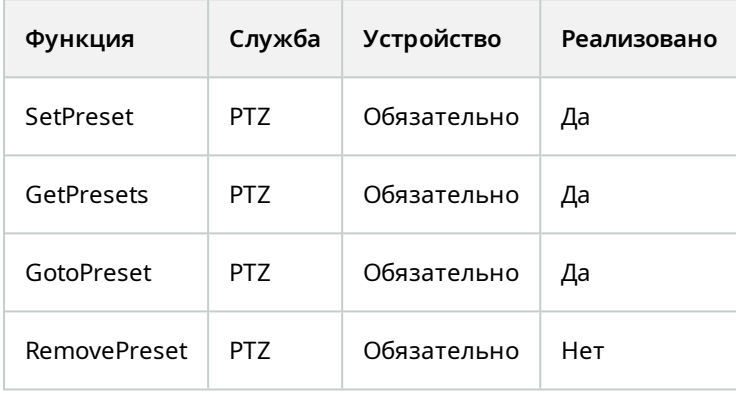

### **ONVIF 8.7.3: PTZ ― список функций исходного положения для устройств**

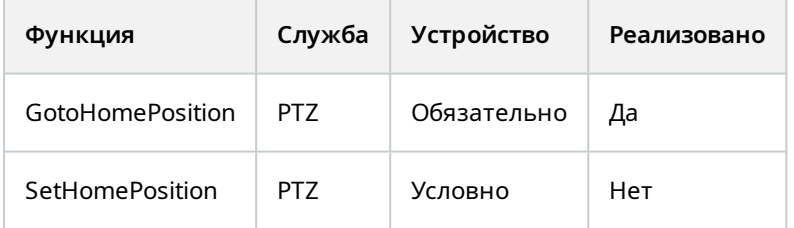

### **ONVIF 8.8.3: PTZ ― список функций дополнительных команд для устройств**

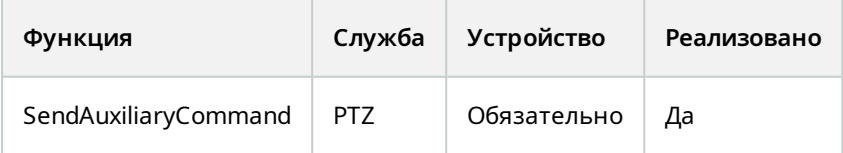

#### **Функции ONVIF, которые не поддерживаются Milestone Open Network Bridge:**

- 7.6.3: список функций работы с пользователями для устройств
- 7.7.3: список функций работы с событиями для устройств
- 7.13.3: список функций настройки метаданных для устройств
- 8.1.3: потоковая передача видео список функций MPEG4 для устройств
- 8.2.3: потоковая передача видео список функций H264 для устройств
- 8.9.3: список функций потоковой передачи звуковой информации для устройств
- 8.12.3: список функций многоадресной потоковой передачи для устройств
- 8.13.3: список функций релейных выводов для устройств
- 8.14.3: список функций NTP для устройств
- 8.15.3: список функций динамической DNS для устройств
- 8.16.3: список функций нулевой конфигурации для устройств
- 8.17.3: список функций релейных выводов для устройств

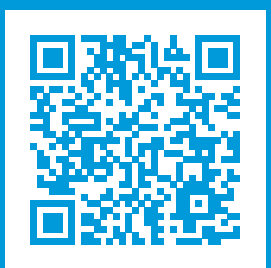

# **helpfeedback@milestone.dk**

О компании Milestone

Milestone Systems — ведущий разработчик программного обеспечения для управления видео на открытой платформе.Наши технологии помогают миру увидеть, как обеспечить безопасность, защитить имущество и повысить эффективность бизнеса. Milestone Systems поддерживает сообщество пользователей открытой платформы для коллективного развития инновационных сетевых видеотехнологий.Мы предлагаем надежные и масштабируемые решения, зарекомендовавшие себя на более чем 150 000 площадок по всему миру. Компания Milestone Systems, основанная в 1998 году, является отдельной компанией в Canon Group. Дополнительные сведения приведены на сайте https://www.milestonesys.com/.

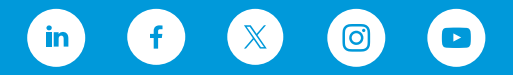